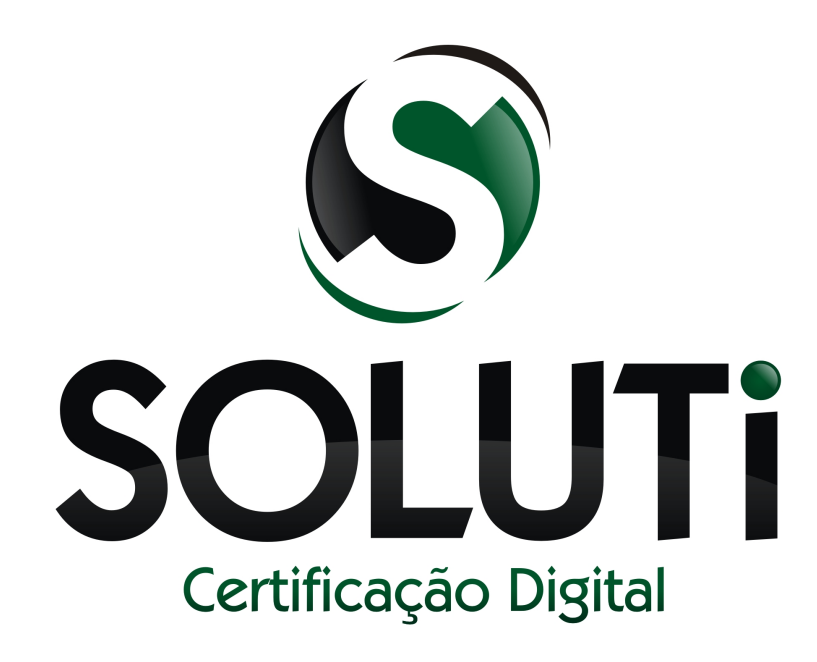

# **Manual de instalação Token/Cartão e baixa do Certificado Digital A3 AR Soluti - Goiânia**

Versão 1.0 de 03 de Junho de 2014

Classificação: Ostensivo

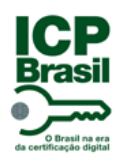

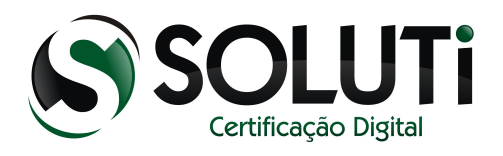

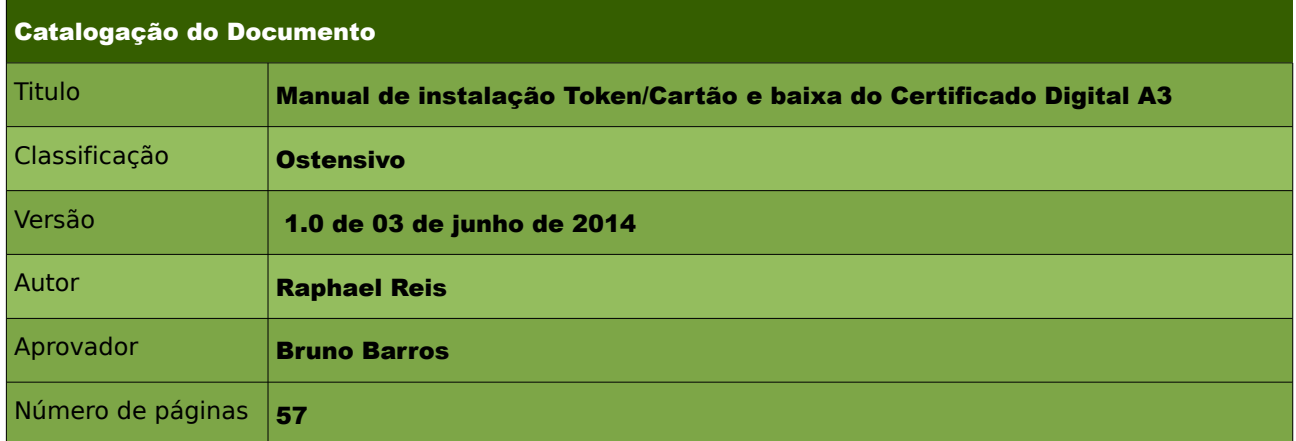

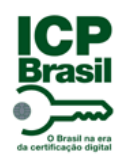

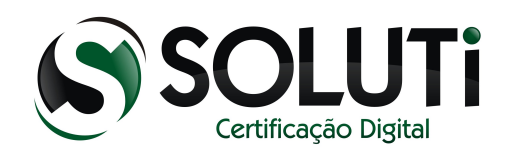

# **Sumário**

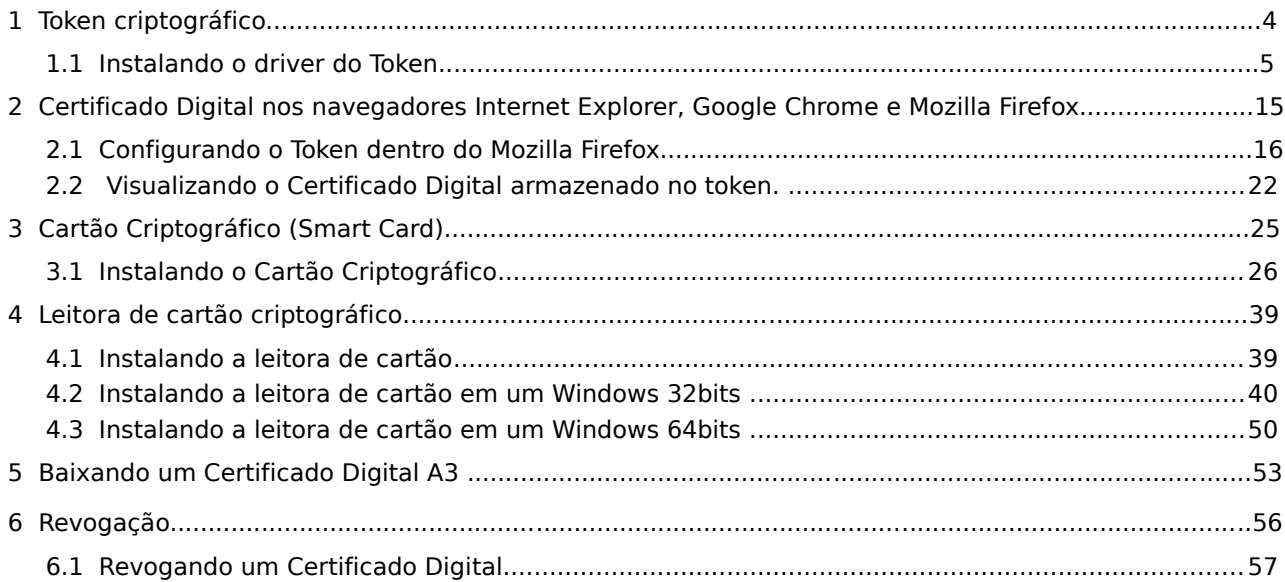

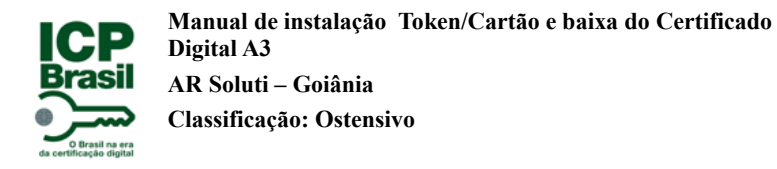

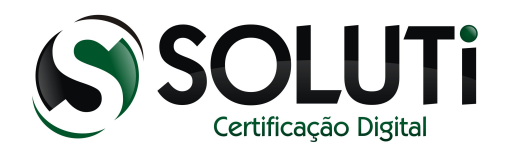

### <span id="page-3-0"></span> **1 Token criptográfico**

A AC SOLUTI utiliza o Token criptográfico eToken Pro Aladdin para armazenamento do Certificado Digital modelo A3. Segue imagem abaixo.

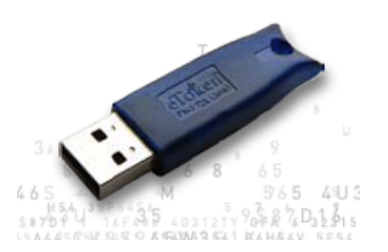

Para utilização do Certificado Digital que se encontra dentro do Token é necessário a instalação do driver do token. Clique na imagem do token acima para iniciar a baixa do driver.

Salve no computador o driver. O arquivo estará compactado, para descompactar será necessário ter no computador o programa [WinRAR](http://www.winrarbrasil.com.br/winrar/download.mv) Caso tenha o programa instalado, não é necessário instalá-lo novamente.

#### *Obs.: Só conecte o token na porta USB do computador no final da instalação do driver.*

Clique com o botão direito do mouse em cima do arquivo compactado que baixamos e clique em "Extrair aqui".

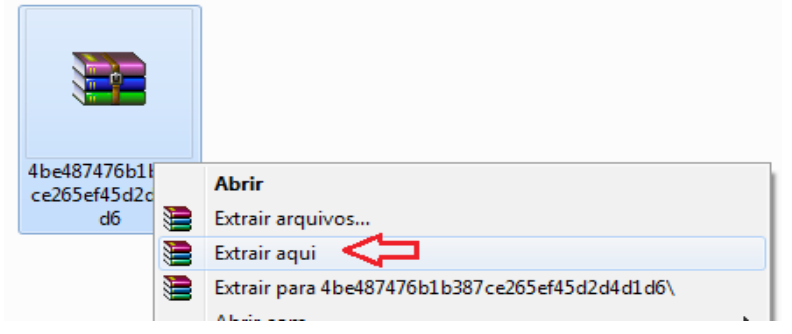

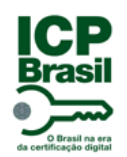

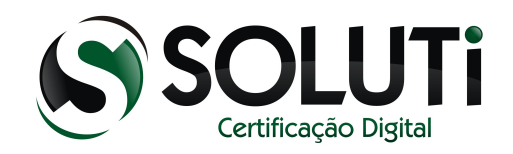

# <span id="page-4-0"></span> **1.1 Instalando o driver do Token**

Após extrair o driver, será gerado o programa SafeNetAuthenticationClient-x32-x64-8.1- SP1. Para iniciarmos a instalação, clique duas vezes sobre ele ou clique com o botão direto do mouse, depois em "Abrir".

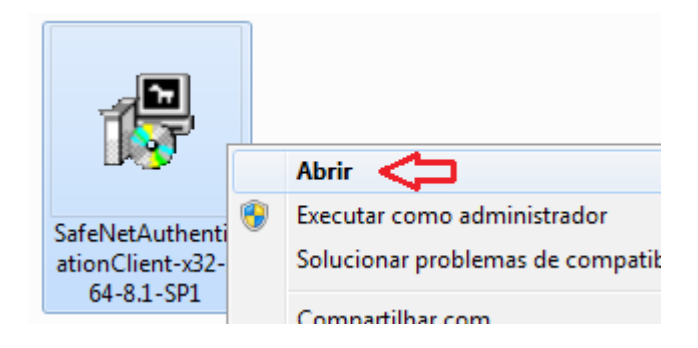

Será aberto a seguinte tela. Clique em "Next".

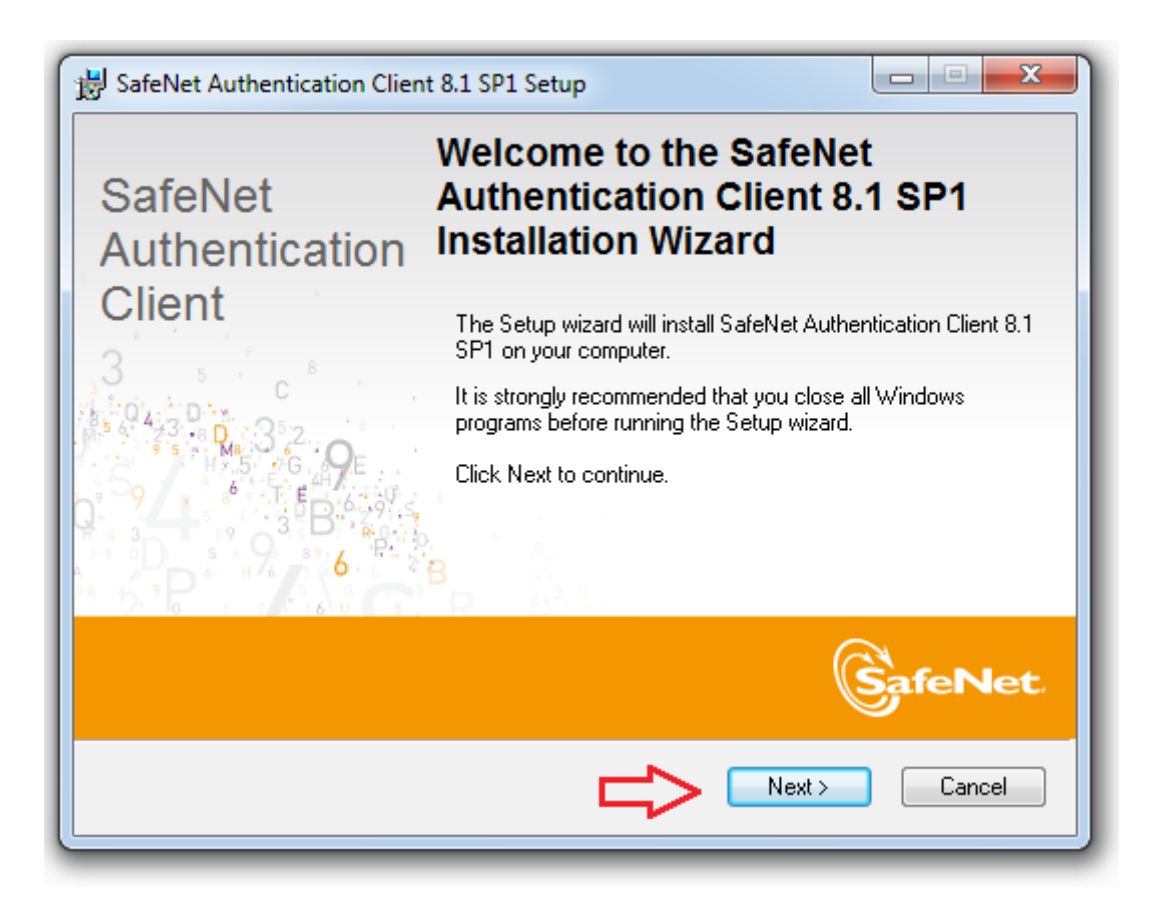

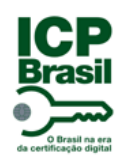

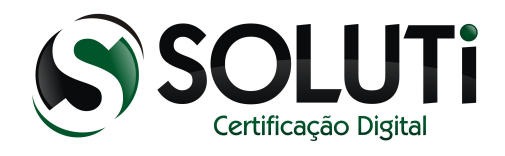

Será apresentada a seguinte tela.

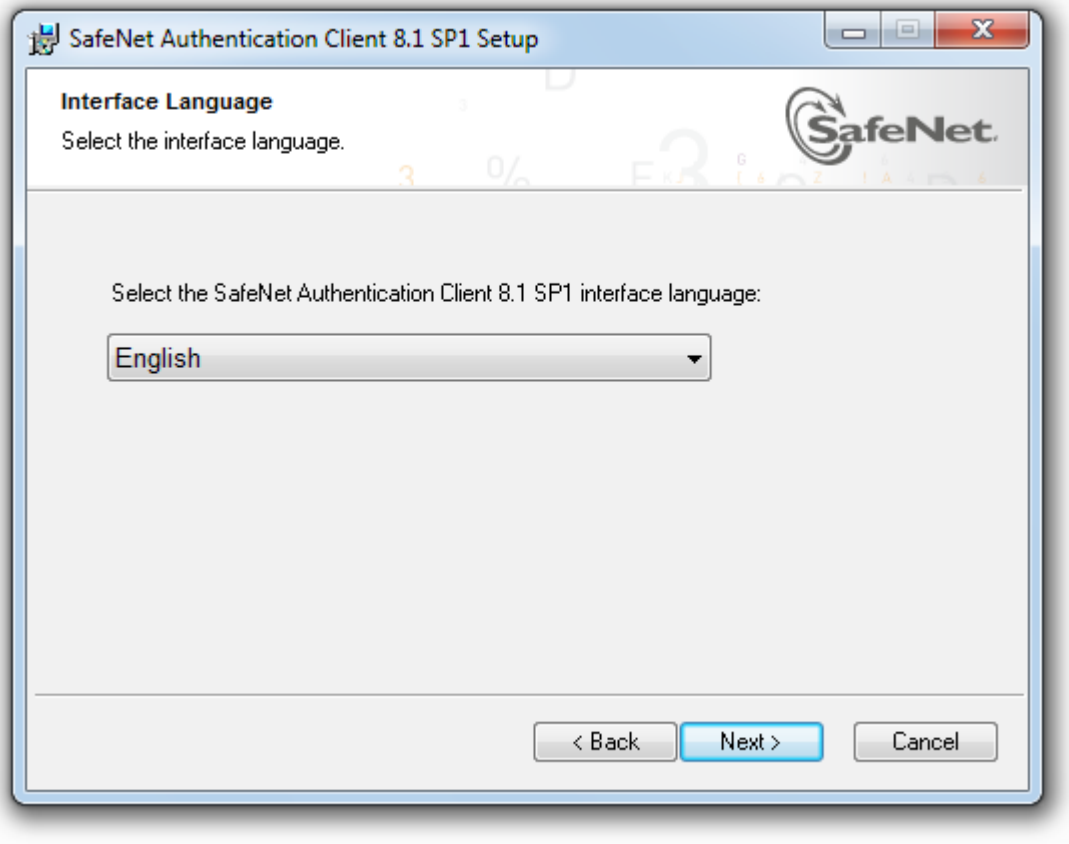

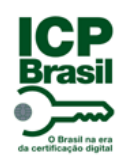

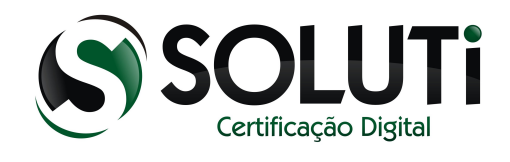

Clique na lista de idiomas e selecione a opção "Portuguese"

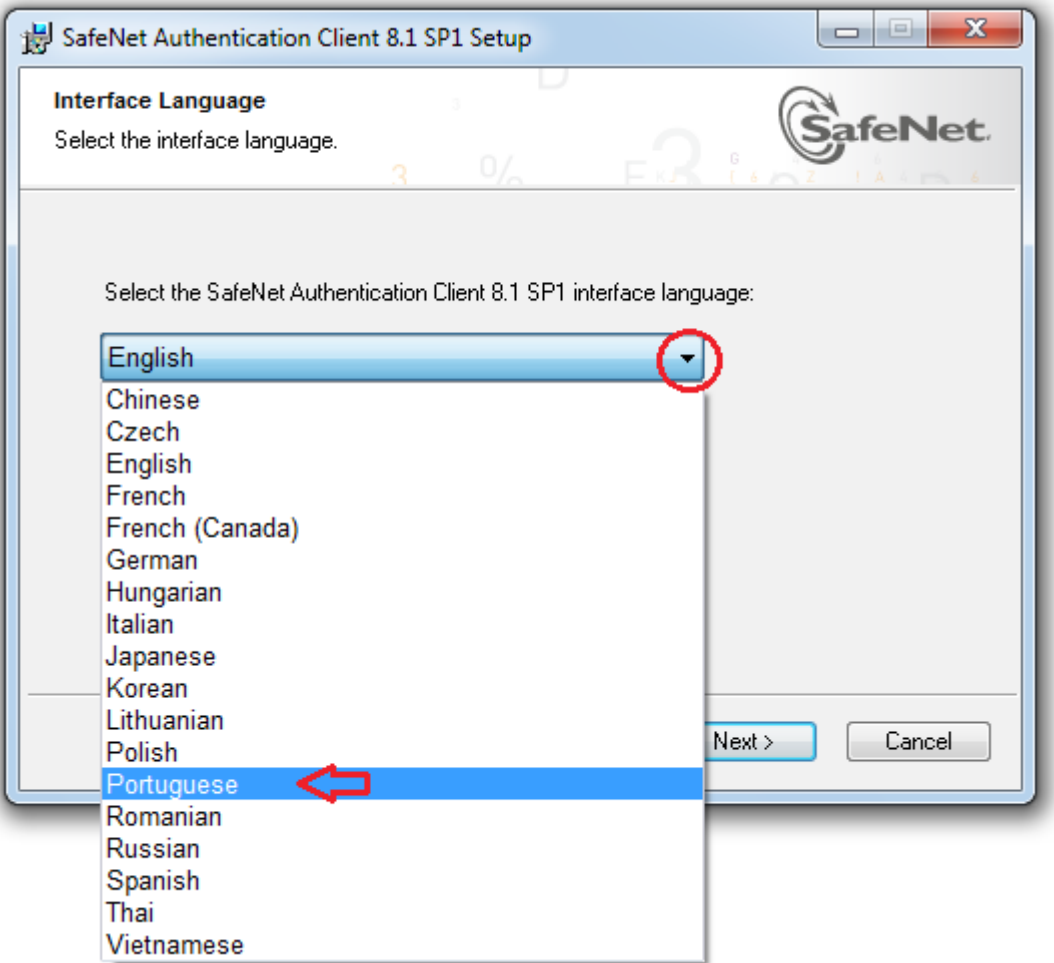

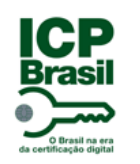

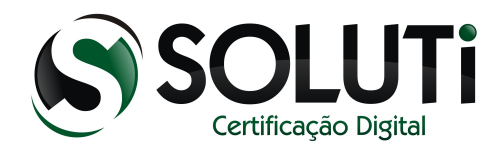

Após selecionar "Portuguese", clique em "Next".

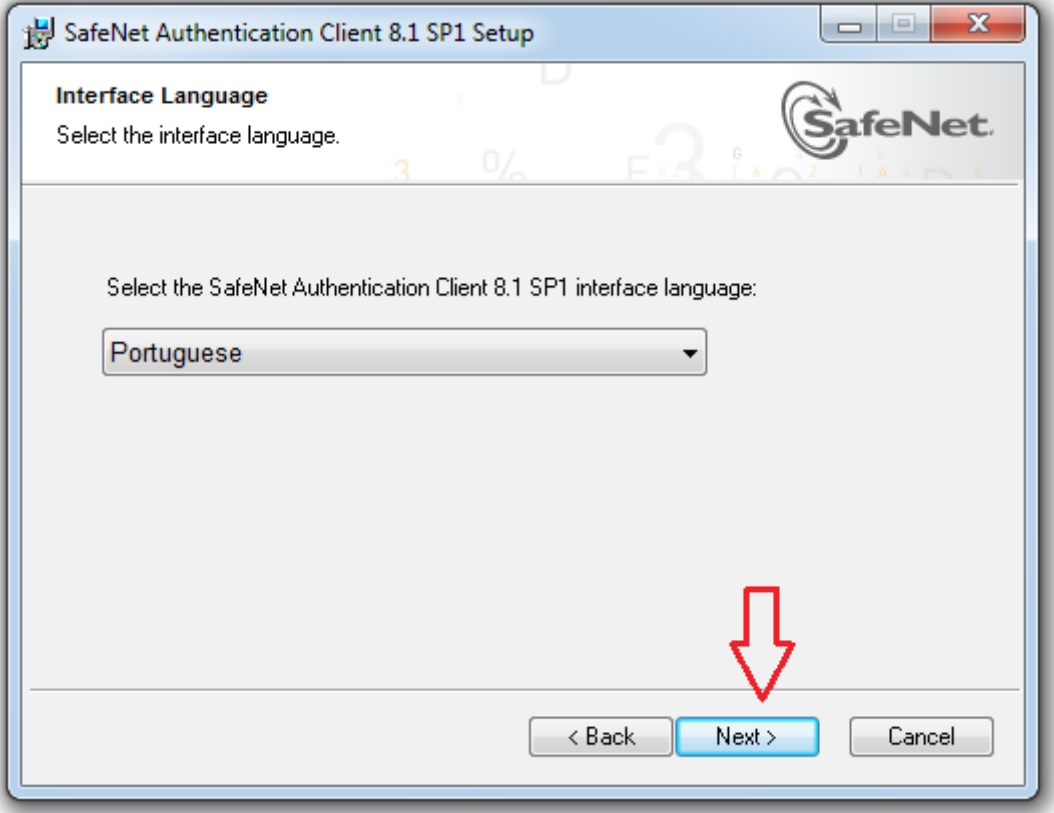

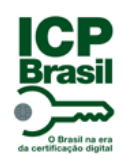

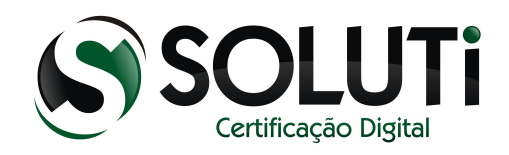

Selecione a primeira opção "I accept the license agreement" e clique em "Next".

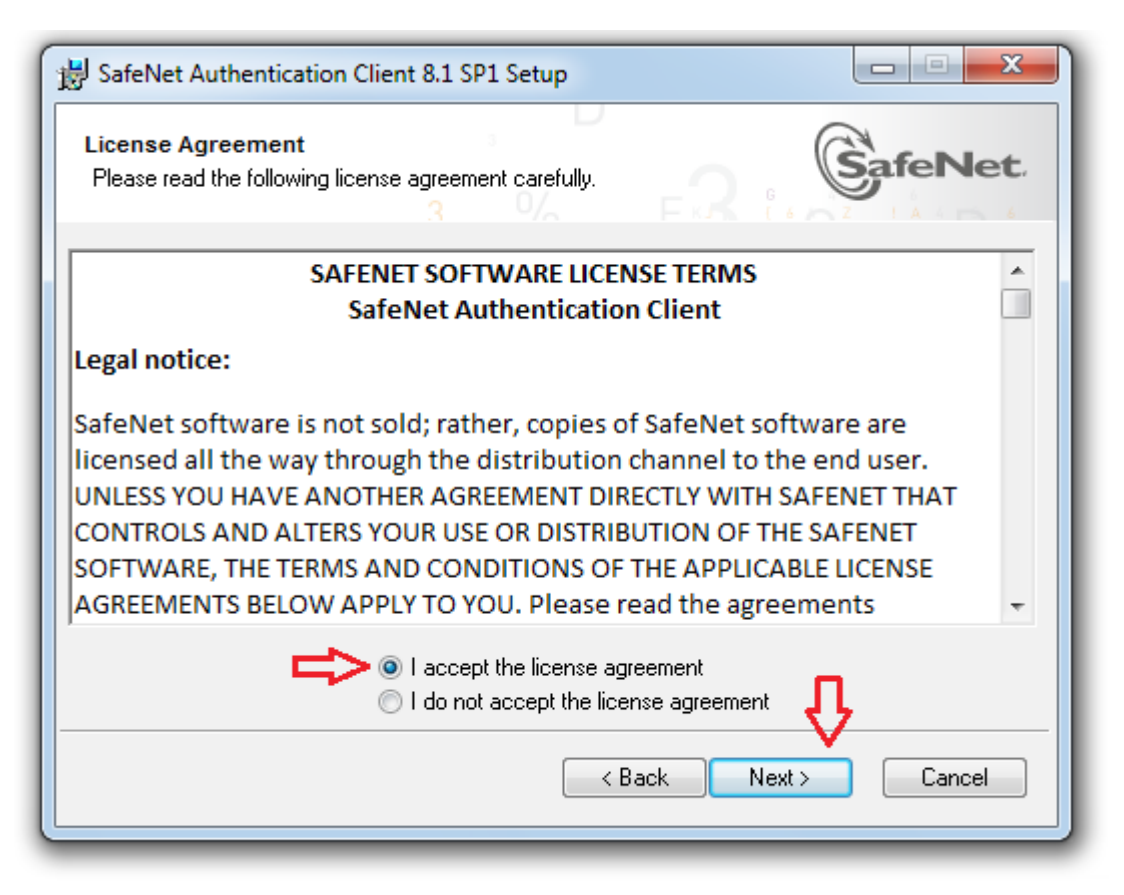

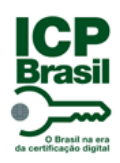

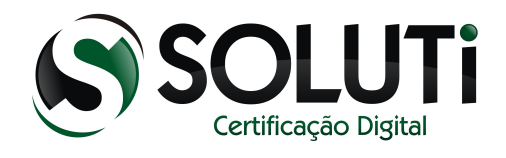

Por padrão, a primeira opção "Standard" já estará selecionada, caso não esteja, selecione e depois clique em "Next".

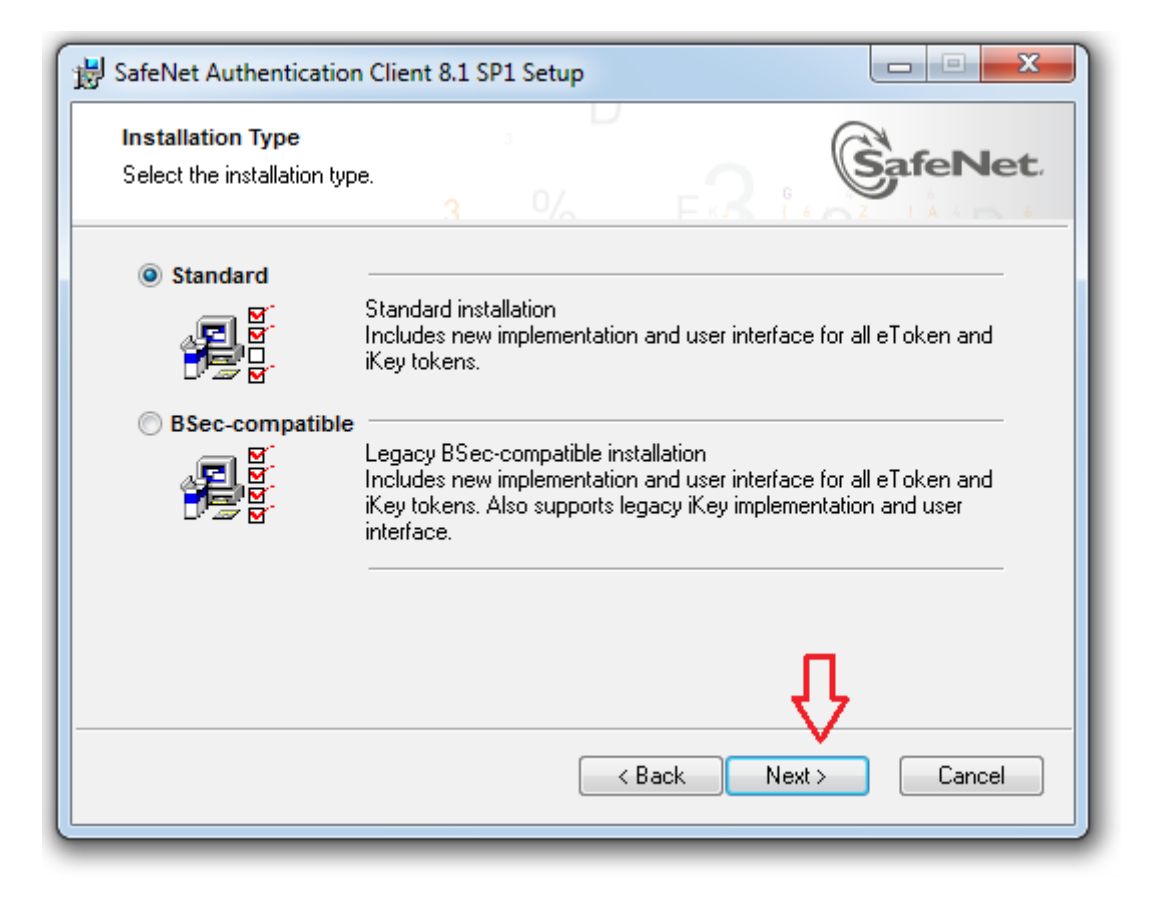

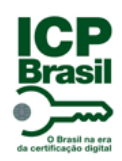

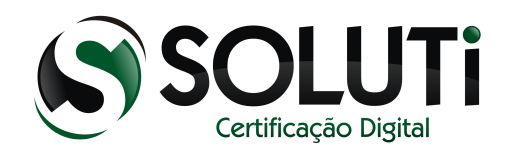

Clique em "Next".

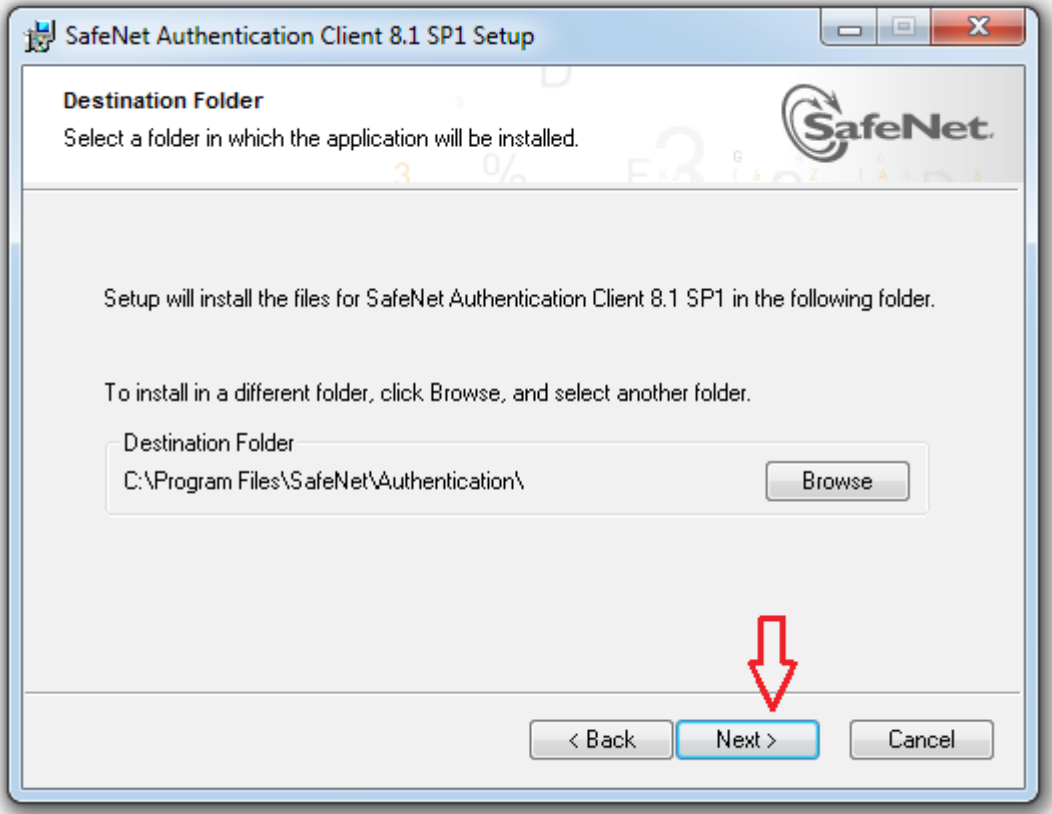

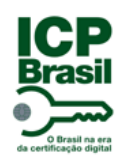

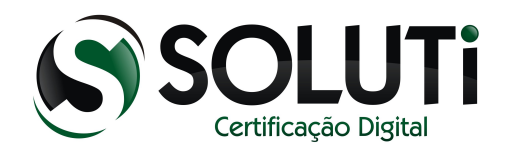

#### Aguarde a instalação.

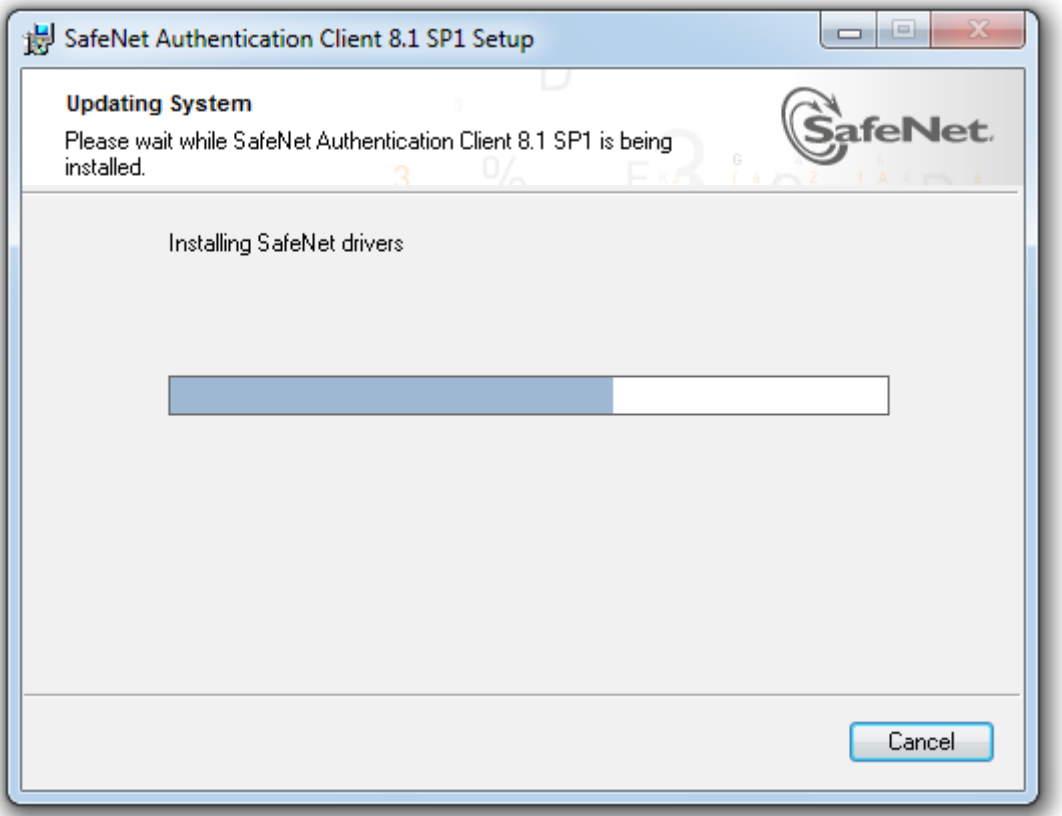

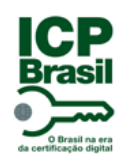

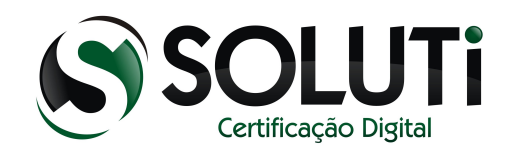

Driver do token instalado com sucesso. Clique em "Finish".

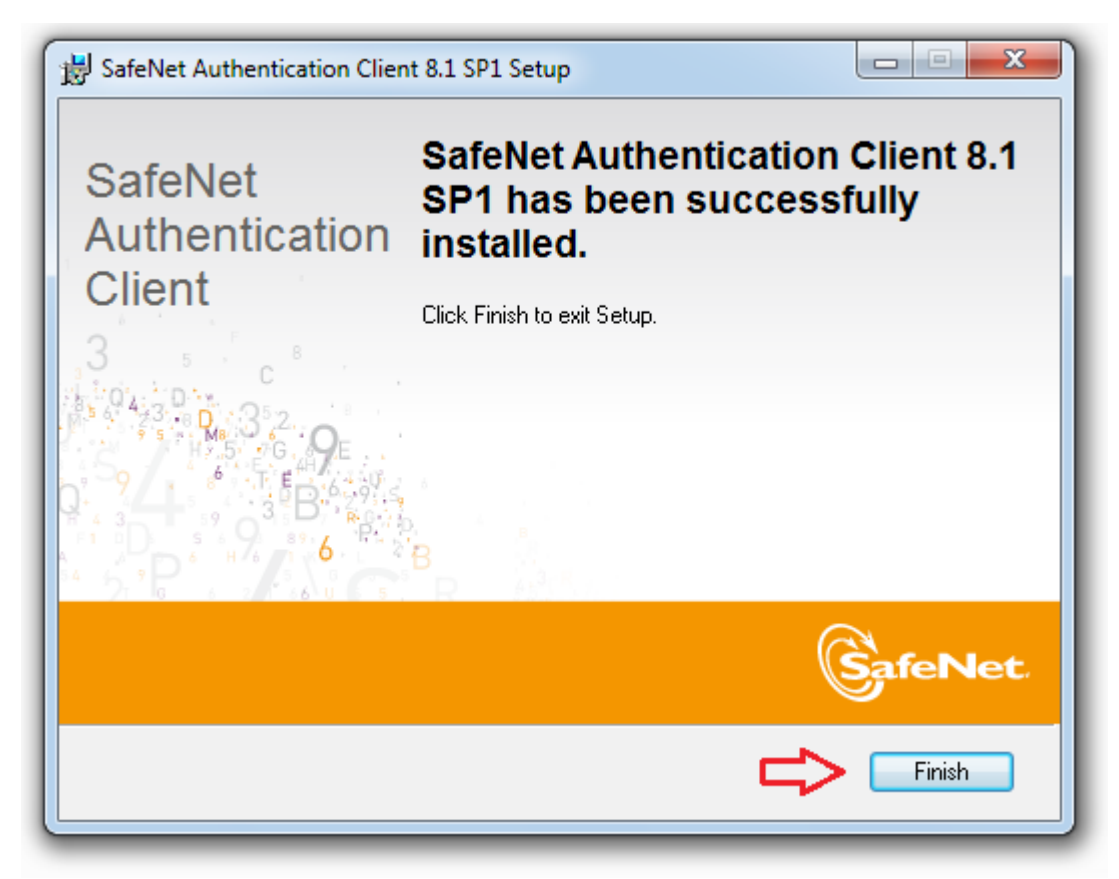

*Obs.: Conecte o token na porta USB do computador.*

Para abrir o gerenciador do token, clique duas vezes sobre o ícone

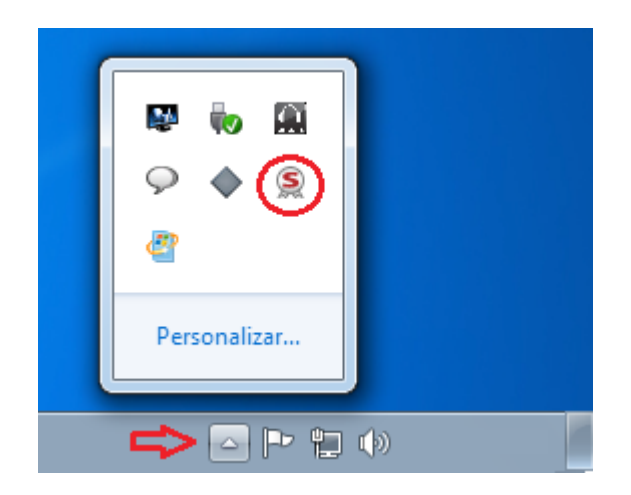

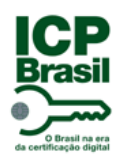

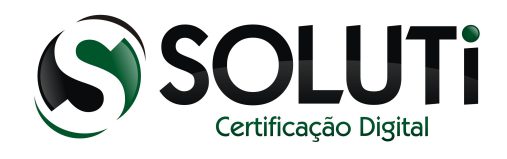

#### Tela de gerenciamento do token.

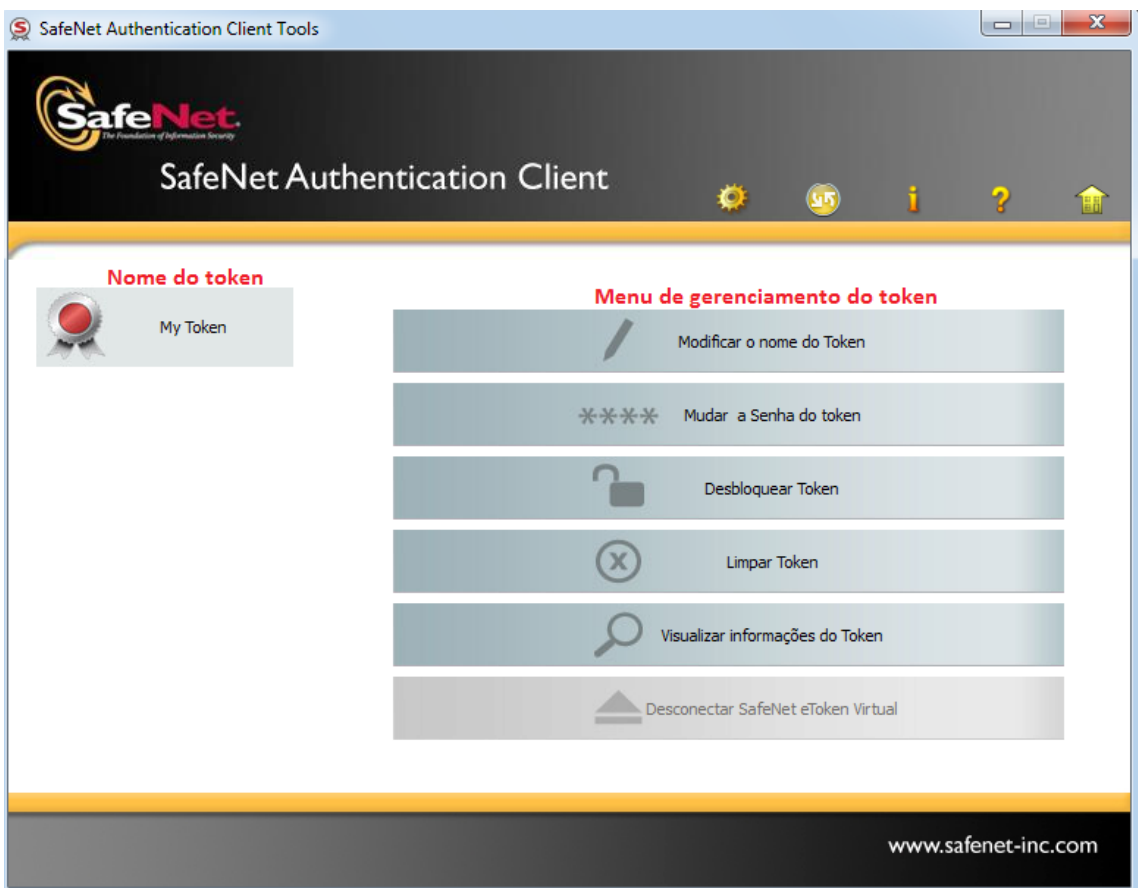

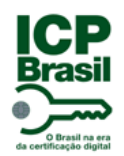

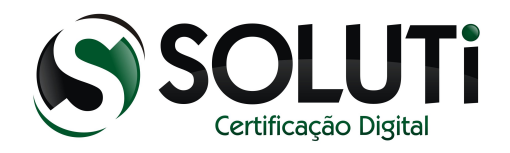

## <span id="page-14-0"></span> **2 Certificado Digital nos navegadores Internet Explorer, Google Chrome e Mozilla Firefox**

Seguindo todos os passos descritos acima, o Certificado Digital contido no token será reconhecido no Internet Explorer e no Google Chrome. Para utilização do certificado no Mozilla Firefox é necessário configurarmos.

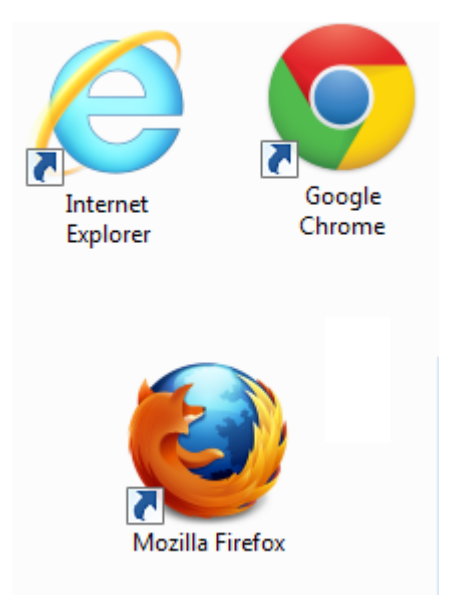

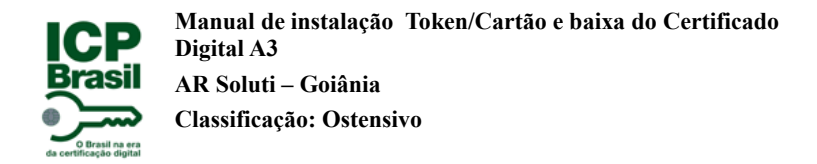

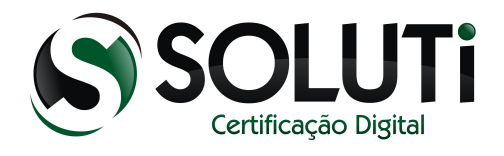

# <span id="page-15-0"></span> **2.1 Configurando o Token dentro do Mozilla Firefox**

[Clique aqui,](https://download.mozilla.org/?product=firefox-18.0.1&os=win&lang=pt-BR) para baixar o Mozilla Firefox.

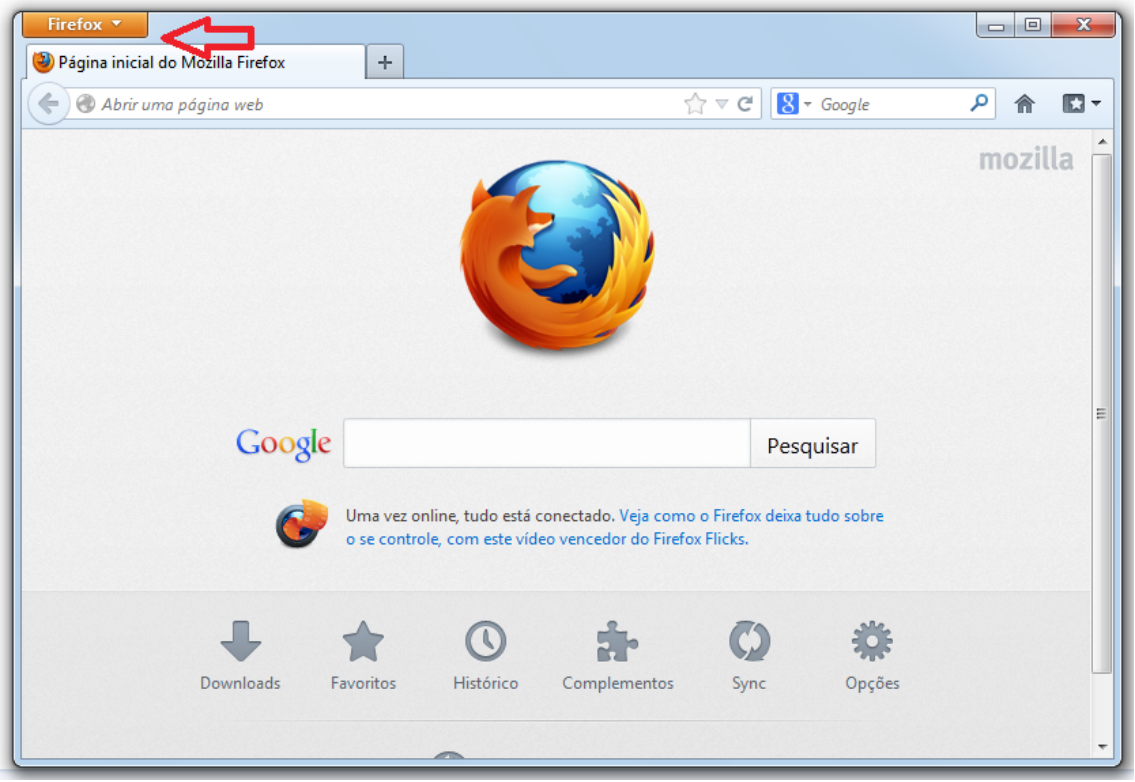

Abre o navegador e clique no menu "Firefox".

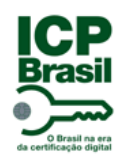

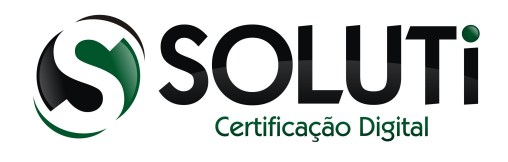

Após clicar no menu "Firefox", clique nas opções conforme a imagem abaixo.

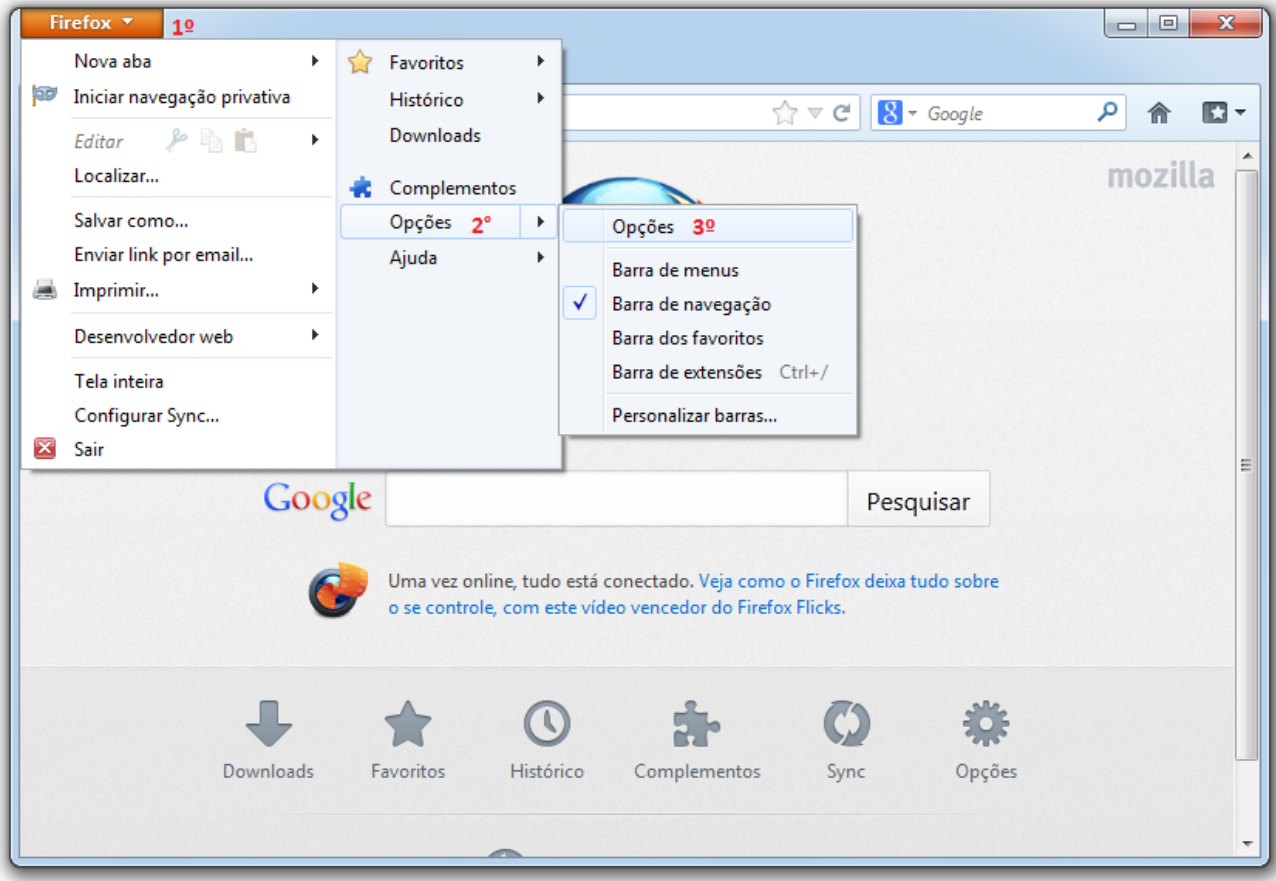

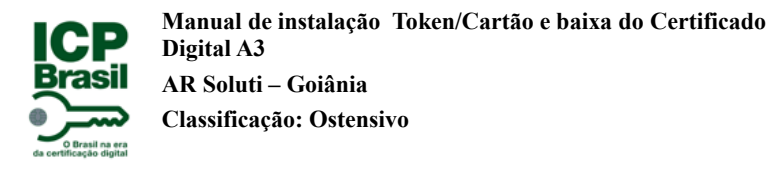

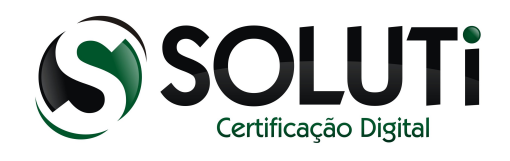

Após seguir a sequência informada, será apresentada a seguinte tela. Clique em "Avançado", "Criptografia", "Dispositivos de segurança".

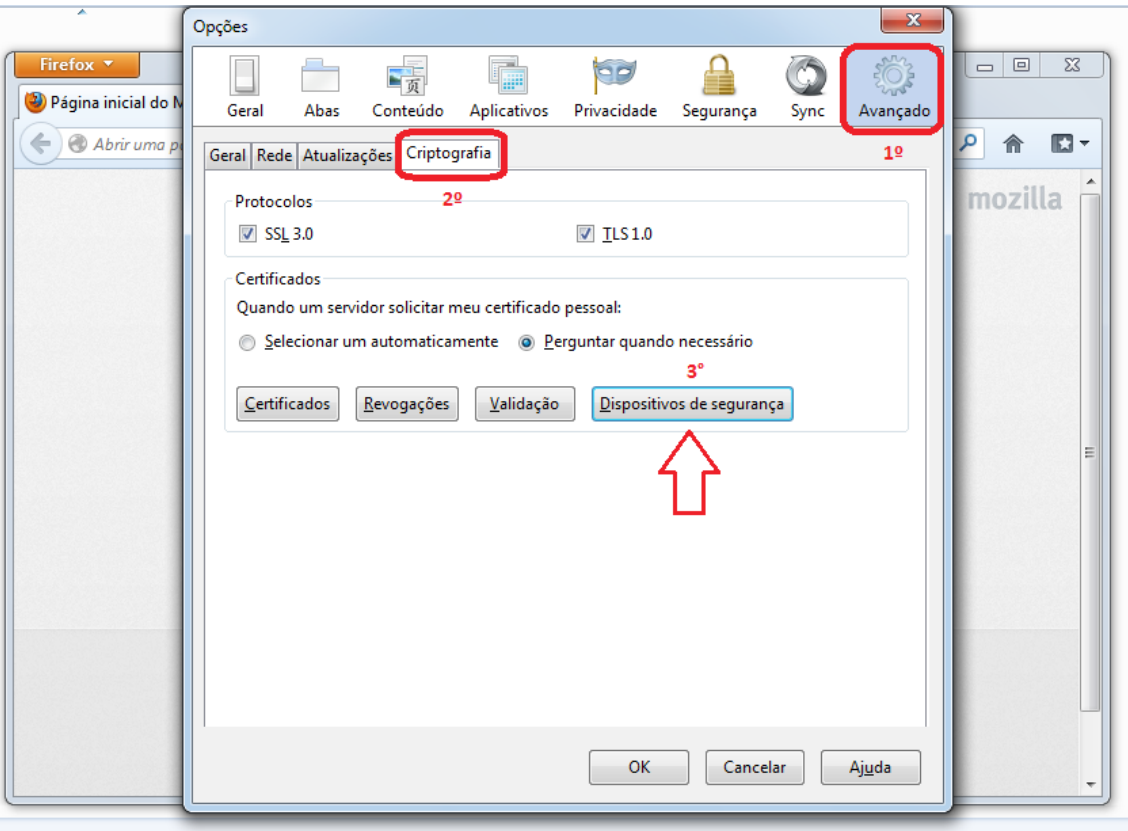

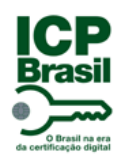

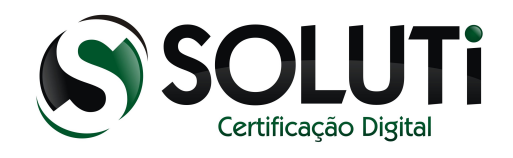

Após clicar em "Dispositivos de segurança" será aberta uma nova janela. Clique no botão "Carregar".

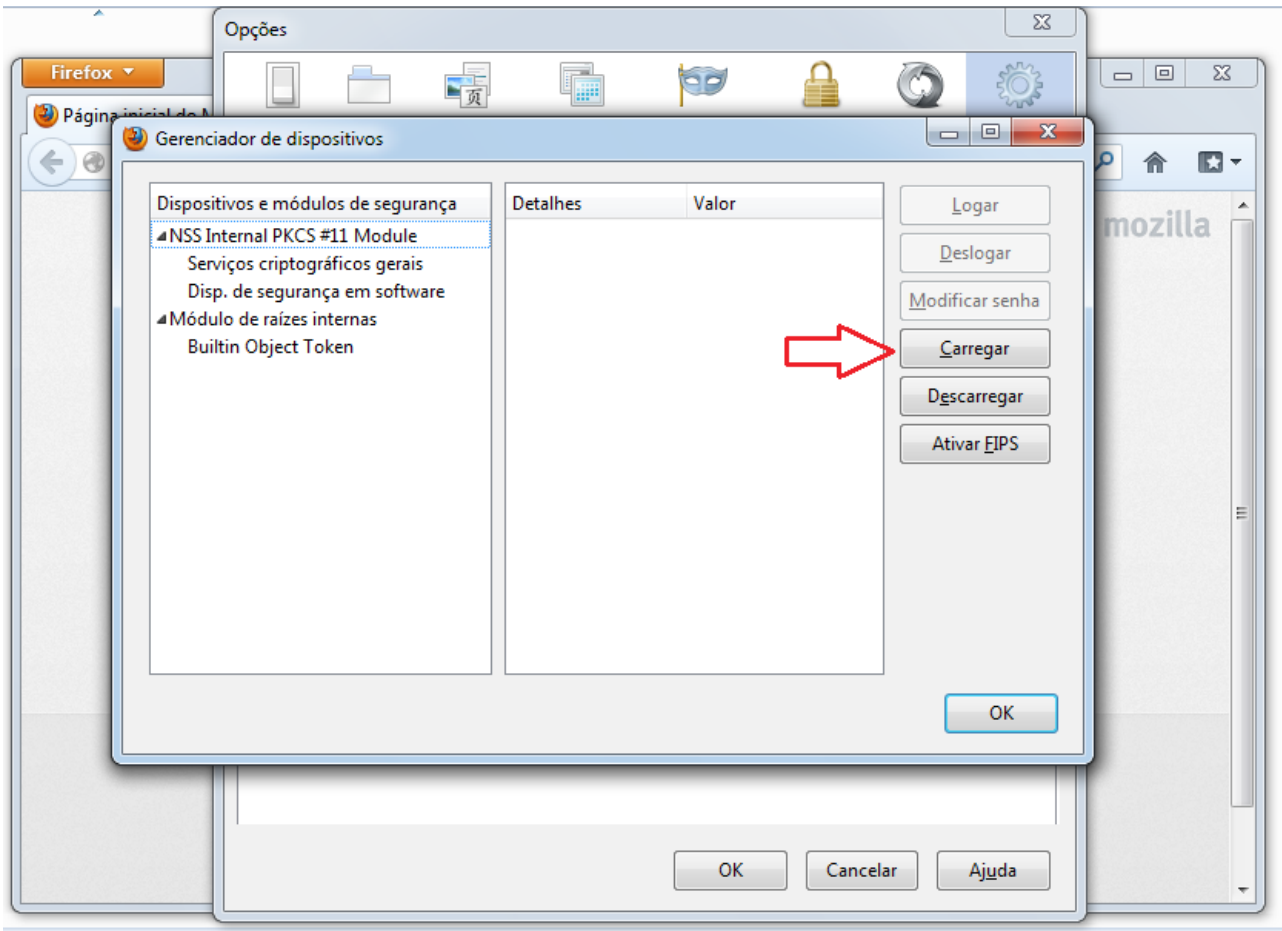

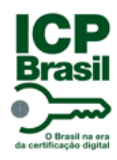

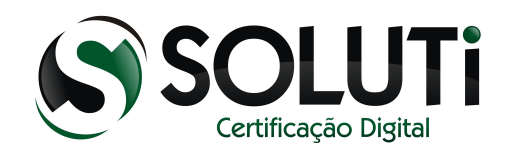

Agora iremos informar o caminho da dll do token (essa .dll só é encontrada após a instalação do driver do token).

Copie esse caminho (C:\Windows\System32\eToken.dll) e cole no campo "Nome do arquivo do módulo" e clique em "OK" como na imagem abaixo.

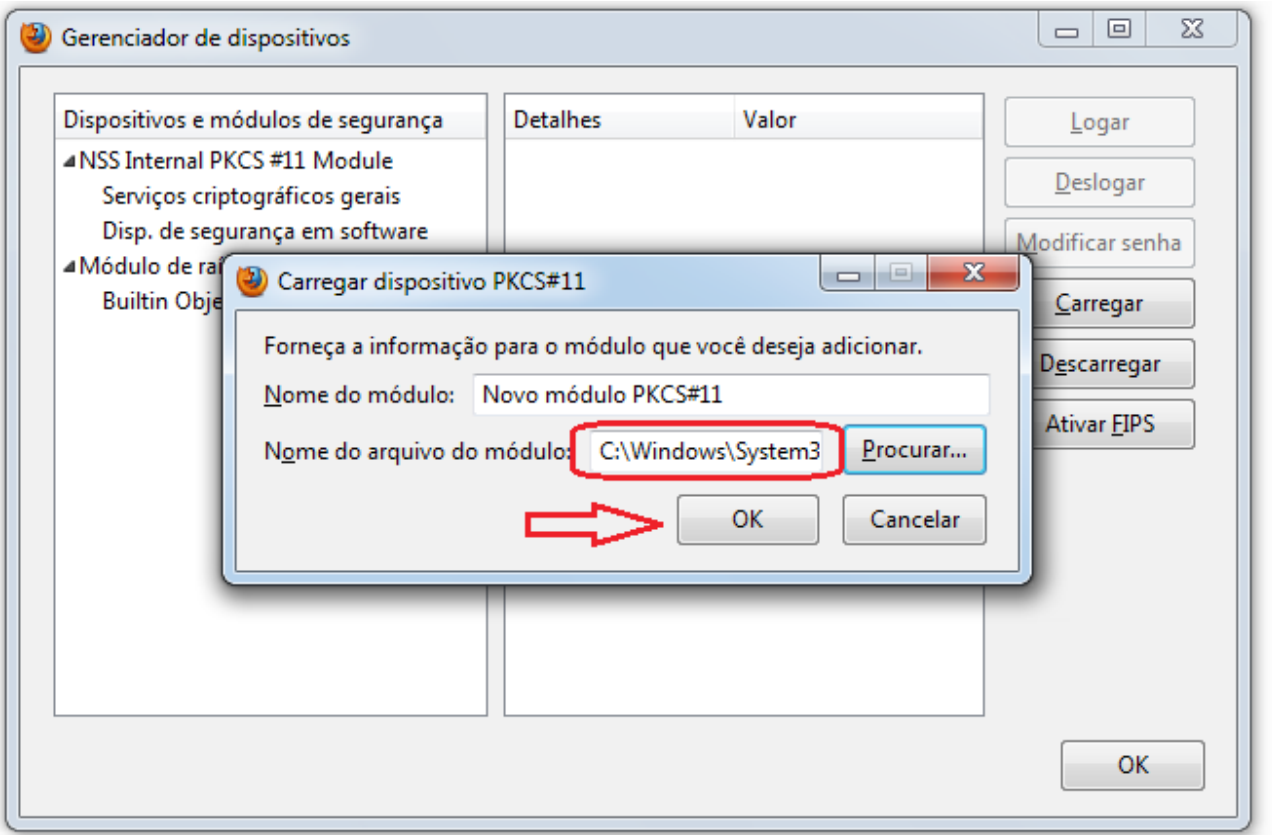

*Obs: Caso o Windows do seu computador esteja instalado em outra partição, substitua o C: pela letra da unidade que está instalado o Windows.*

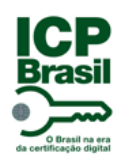

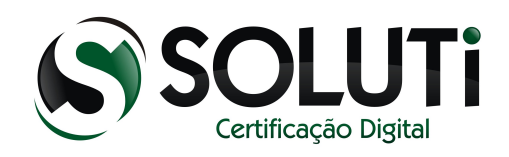

Clique em "OK".

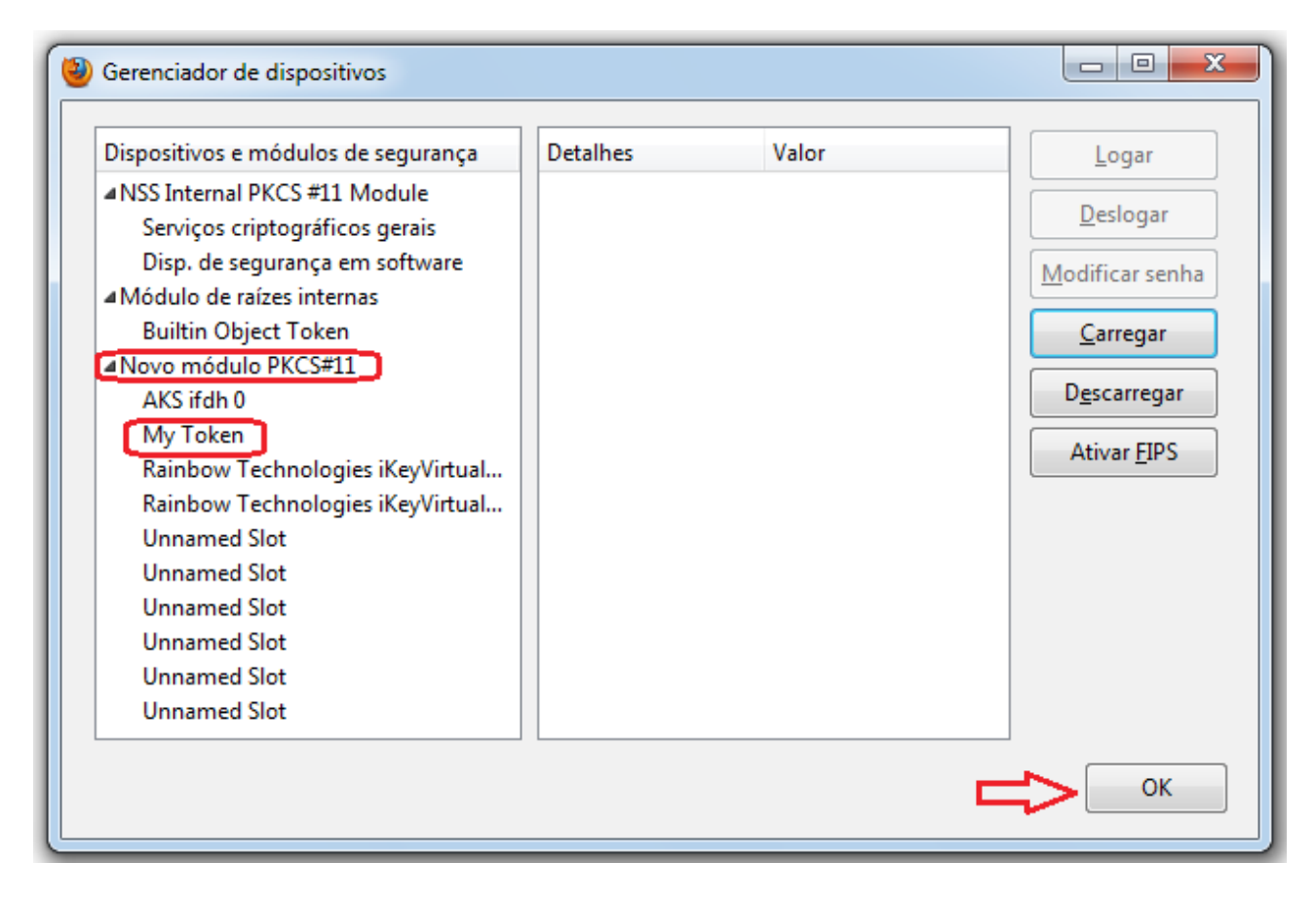

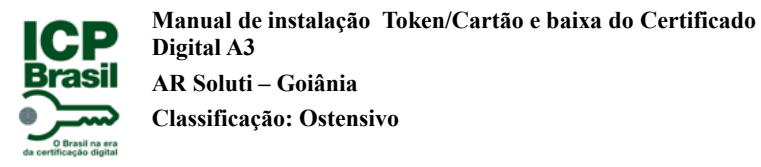

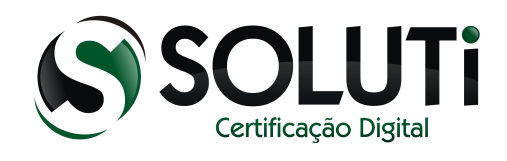

# <span id="page-21-0"></span>**2.2 Visualizando o Certificado Digital armazenado no token.**

Seguindo a sequência já demostrada, clique em "Certificados".

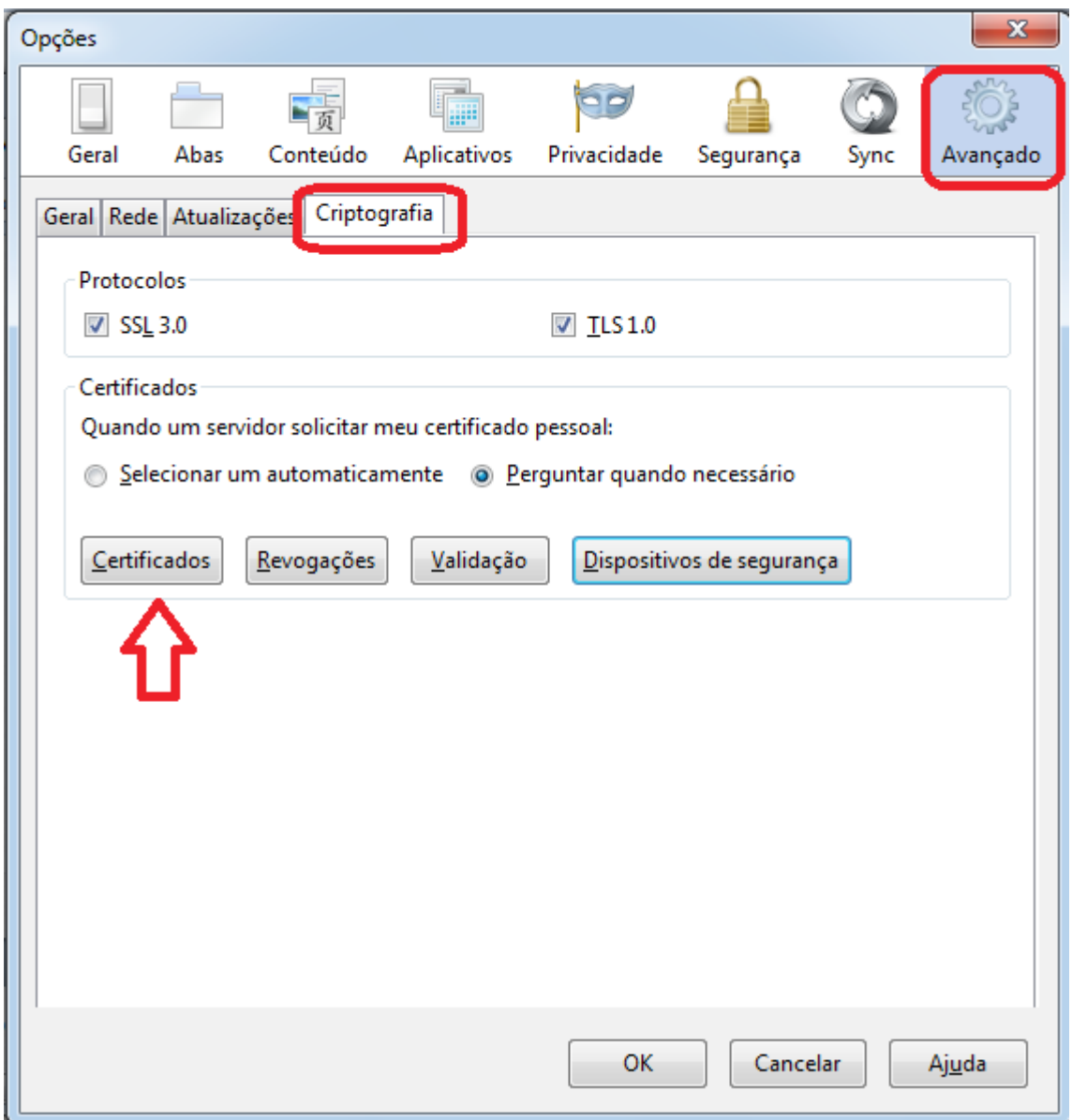

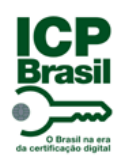

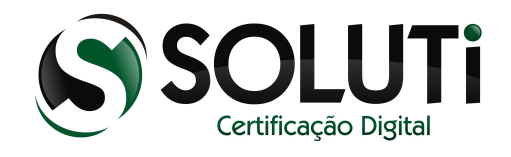

Após clicar em "Certificados", com o token conectado, irá pedir a senha. Digite a senha do token e clique em "OK".

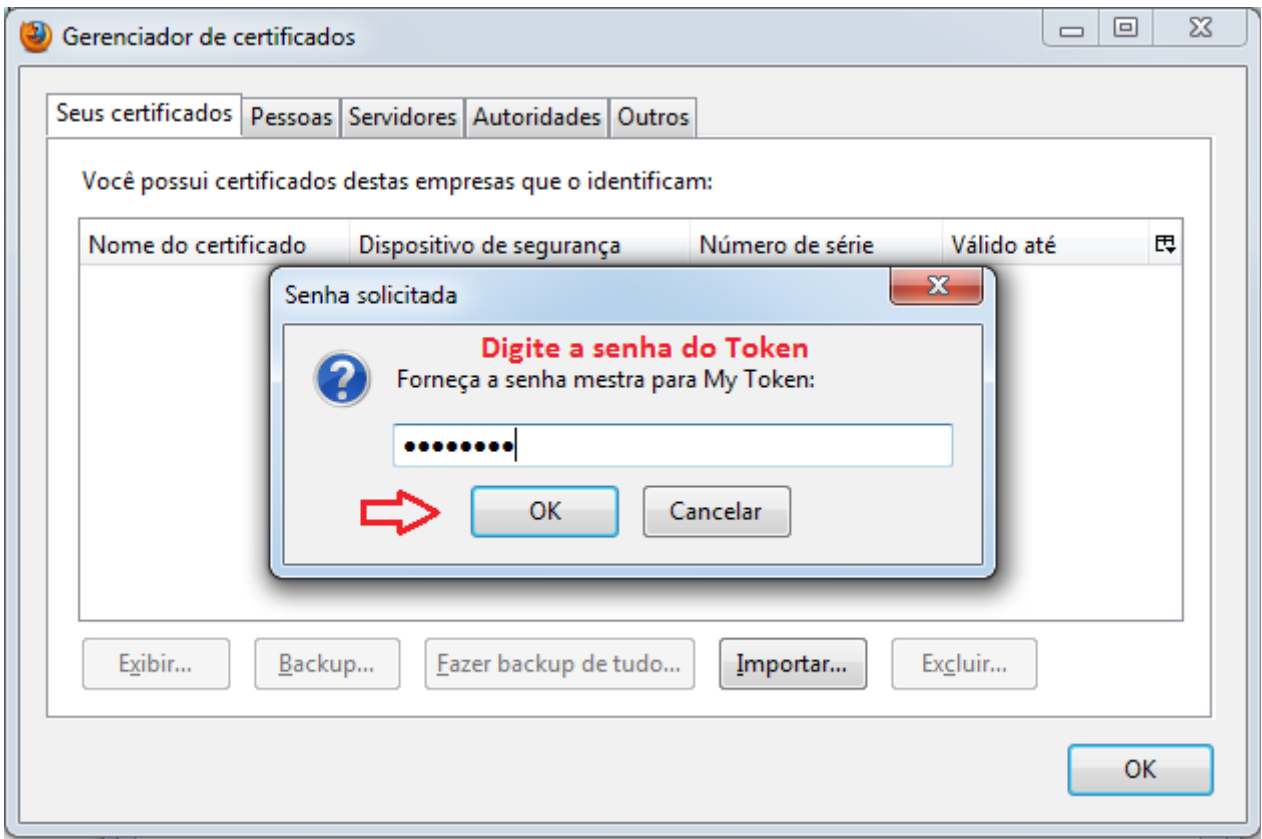

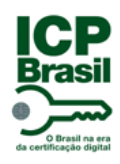

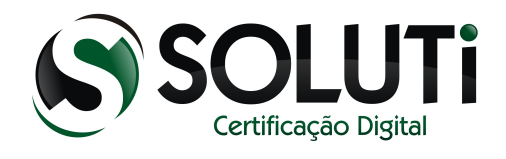

Aqui visualizamos o certificado que está dentro do token inserido no computador. Para fechar, clique em "OK".

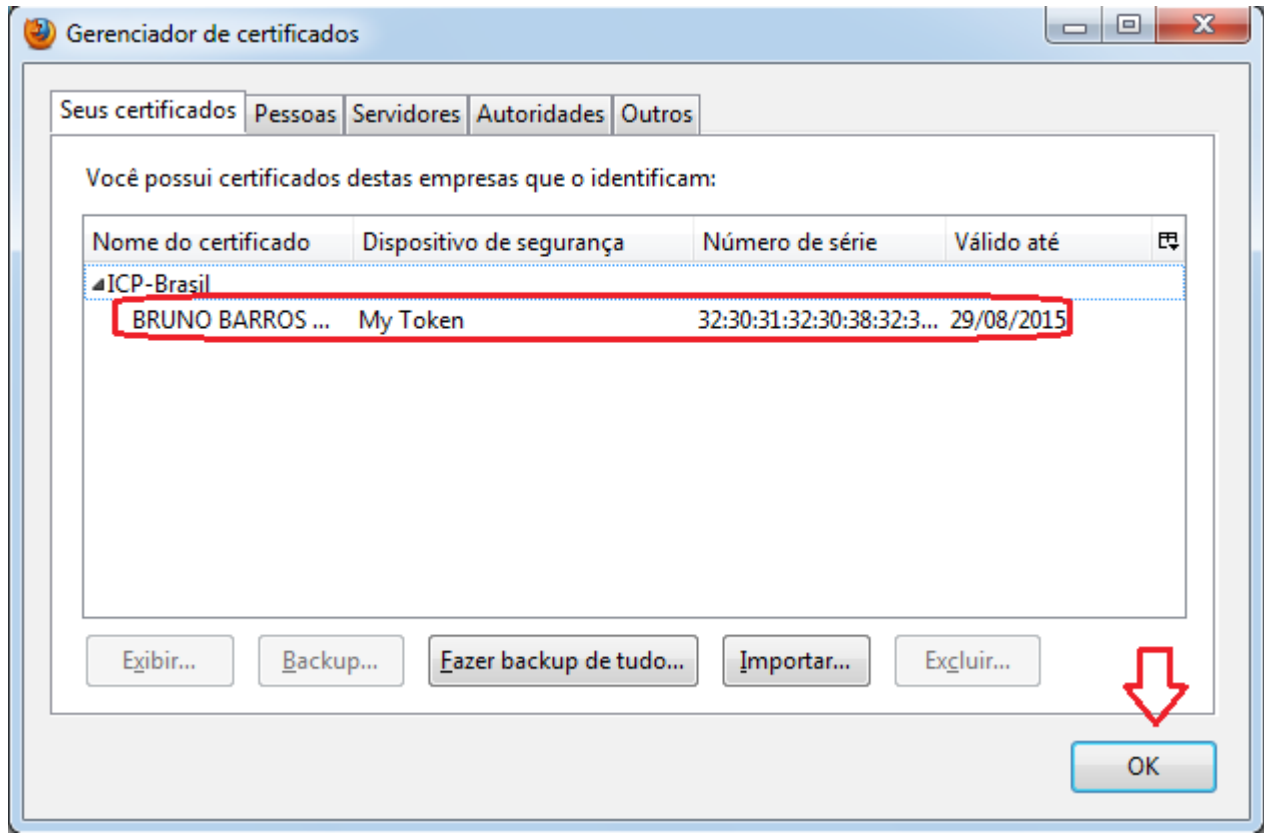

Pronto! Já podemos utilizar o Certificado Digital no Mozilla Firefox.

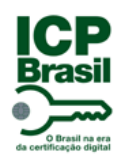

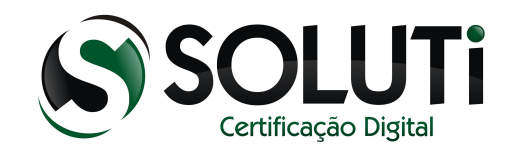

# <span id="page-24-0"></span> **3 Cartão Criptográfico (Smart Card)**

Segue abaixo a imagem dos modelos de Cartão Criptográfico que a AC SOLUTI utiliza para o armazenamento do Certificado Digital modelo A3.

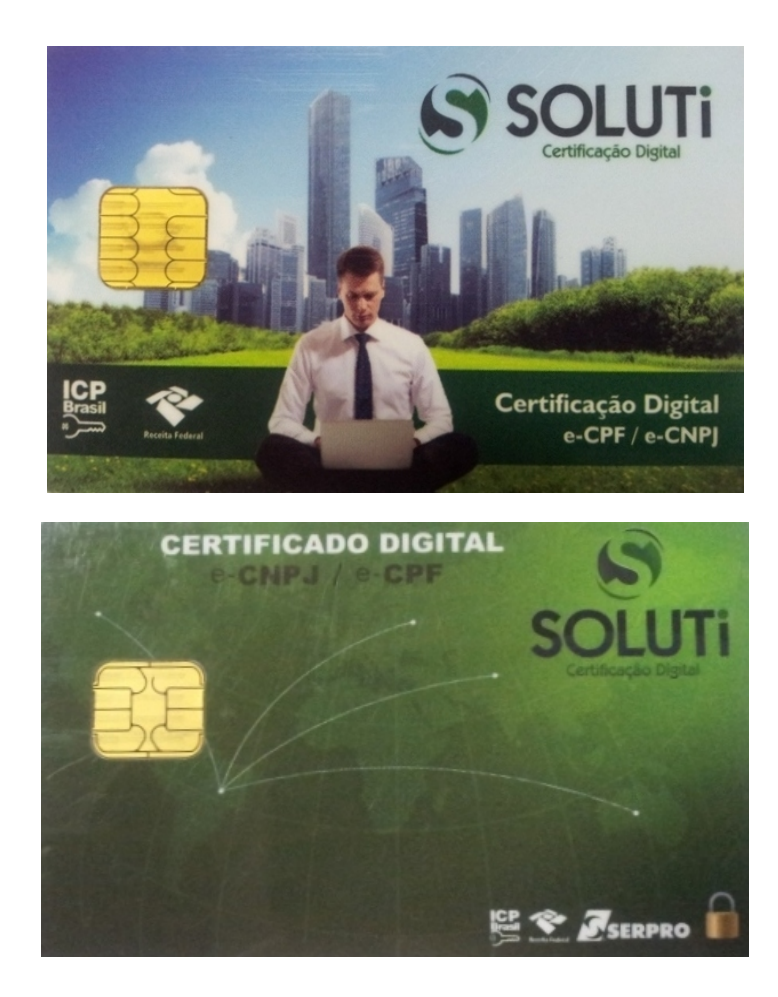

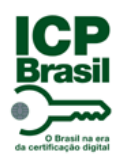

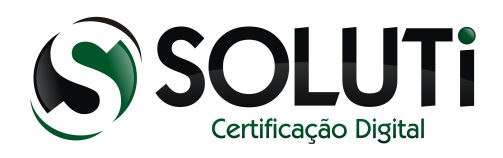

### <span id="page-25-0"></span> **3.1 Instalando o Cartão Criptográfico**

Primeiro iremos baixar o driver de reconhecimento do Cartão Criptográfico. O driver está disponível para download em nosso site.

Cartão Safesing Standard

 $\Rightarrow$  Windows XP, Vista, 7 (32 Bits)

 $\Rightarrow$  Windows XP, Vista, 7 (64 Bits)

Clique no primeiro link caso seu Windows seja de 32bits ou no segundo link caso seja de 64bits.

#### *Obs.: Como identificar se o Windows é 32bits ou 64bits? Clique na imagem abaixo:*

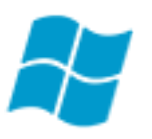

Salve no computador o driver. O arquivo estará compactado, para descompactar será necessário ter no computador o programa [WinRAR](http://www.winrarbrasil.com.br/winrar/download.mv) Caso tenha o programa instalado, não é necessário instalá-lo novamente.

*Obs.: Só conecte o cartão e a leitora na porta USB do computador no final da instalação de ambos os drivers.*

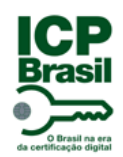

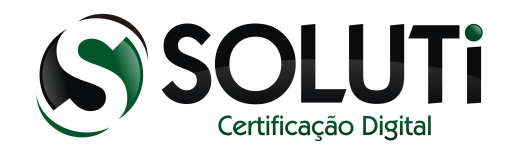

Clique com o botão direito do mouse em cima do arquivo compactado que baixamos e clique em "Extrair aqui".

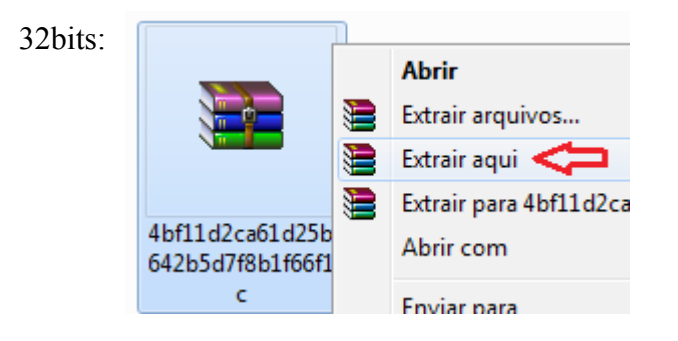

64bits:

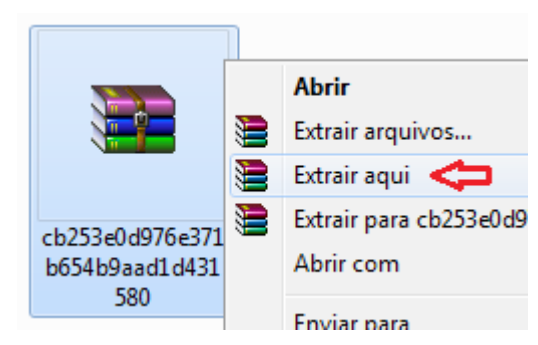

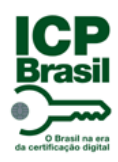

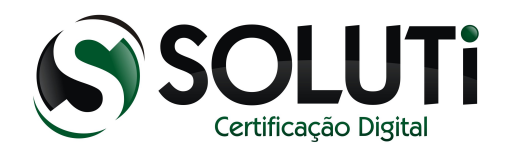

Após extrair o driver para Windows 32bits, será gerado o programa *Driver Cartao Safesing 32X,* e para Windows 64bits: *Driver Cartao Safesing 64X*. Para iniciarmos a instalação, clique duas vezes sobre ele ou clique com o botão direto do mouse, depois em "Abrir".

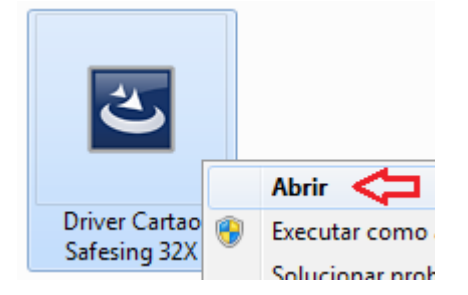

Ou

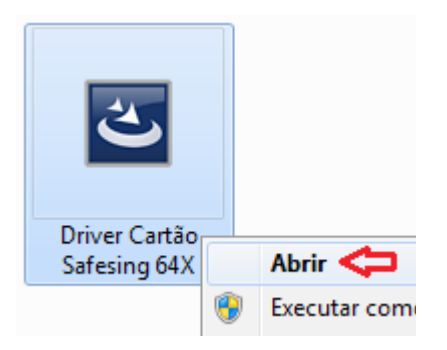

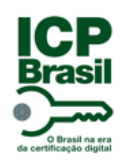

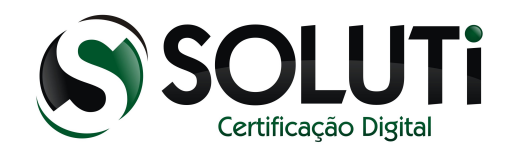

Após clicarmos duas vezes sobre o ícone do driver de instalação, será apresentada a seguinte tela:

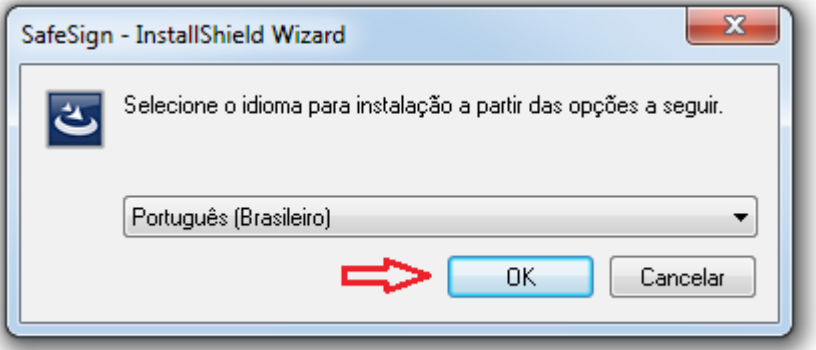

Clique em "OK".

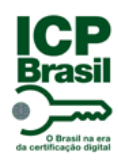

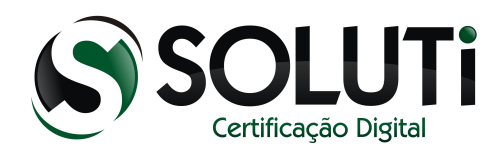

Na próxima tela, clique em "Avançar".

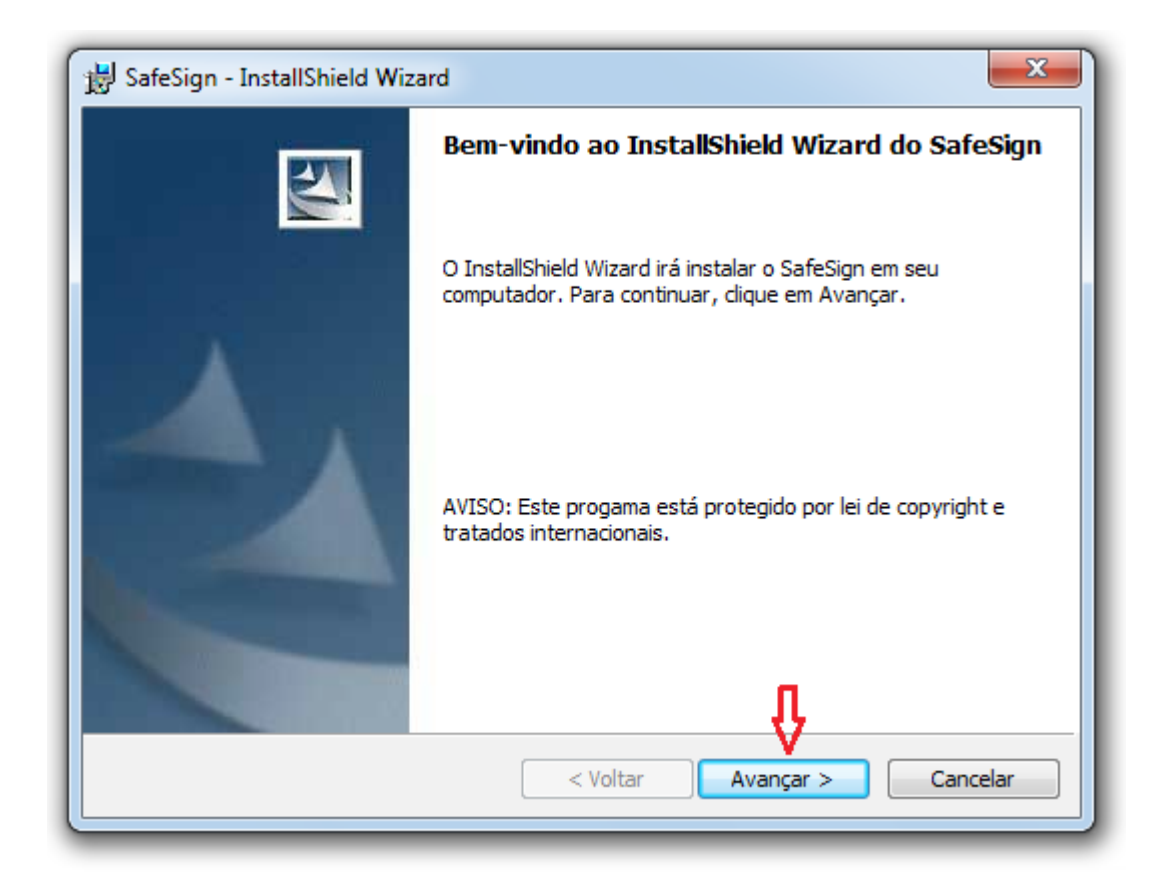

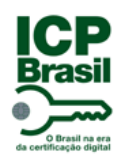

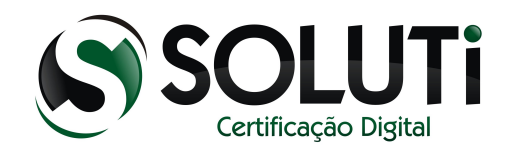

Na próxima tela, selecione a primeira opção "Aceito os termos do contrato de licença" e clique em "Avançar".

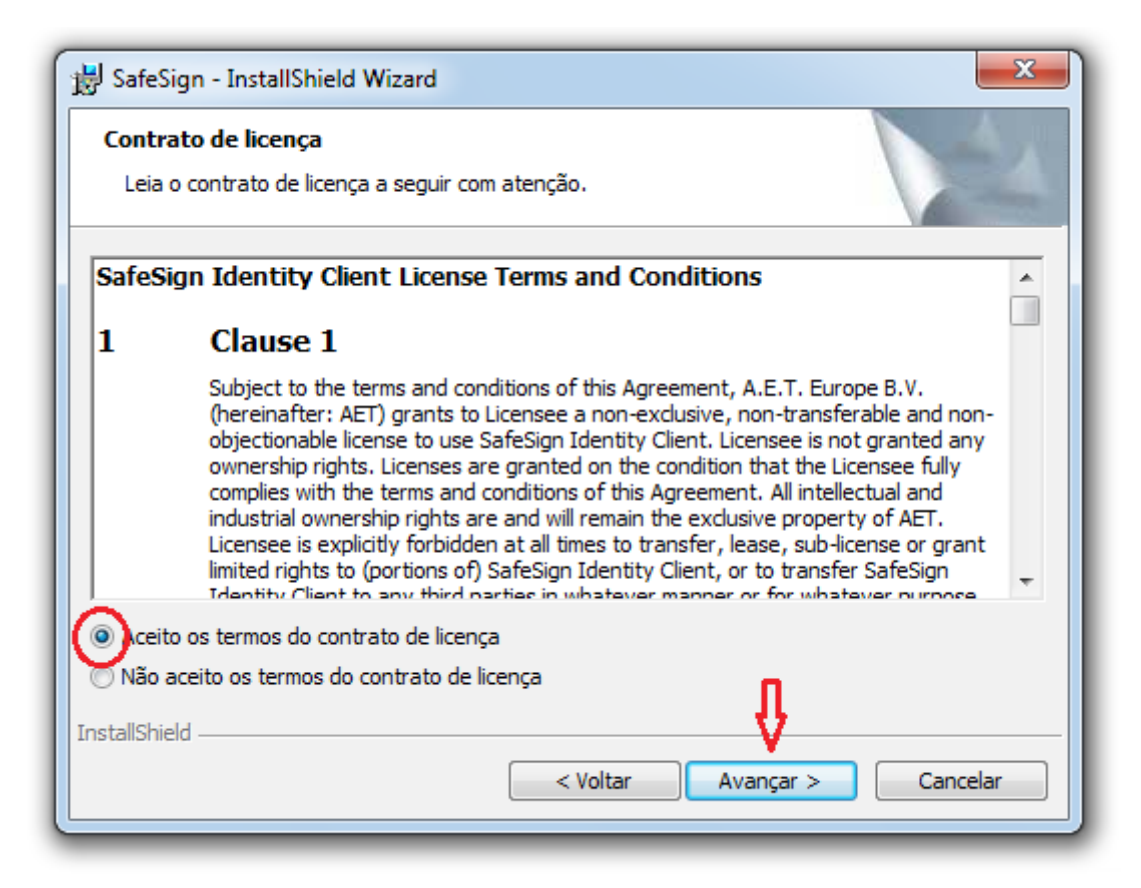

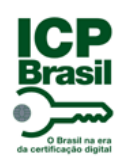

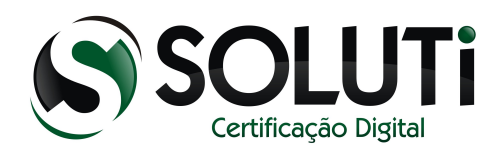

Clique em "Avançar".

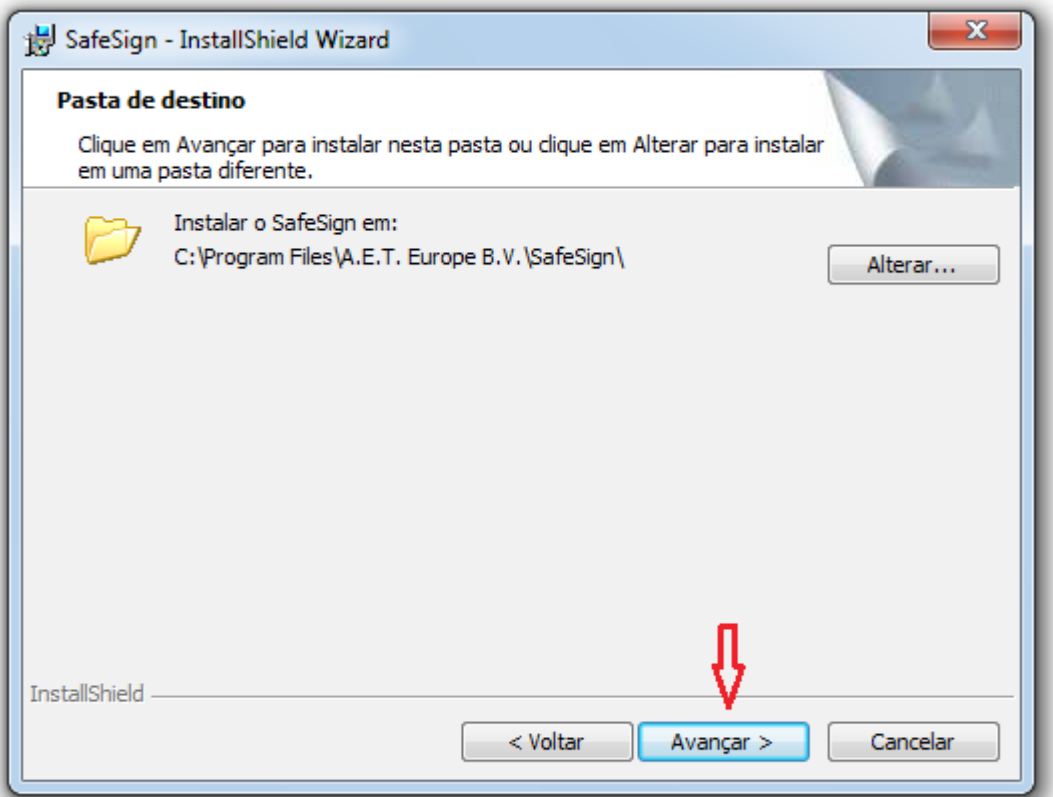

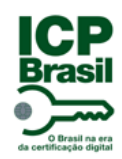

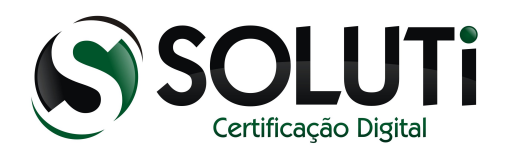

#### Clique em "Avançar".

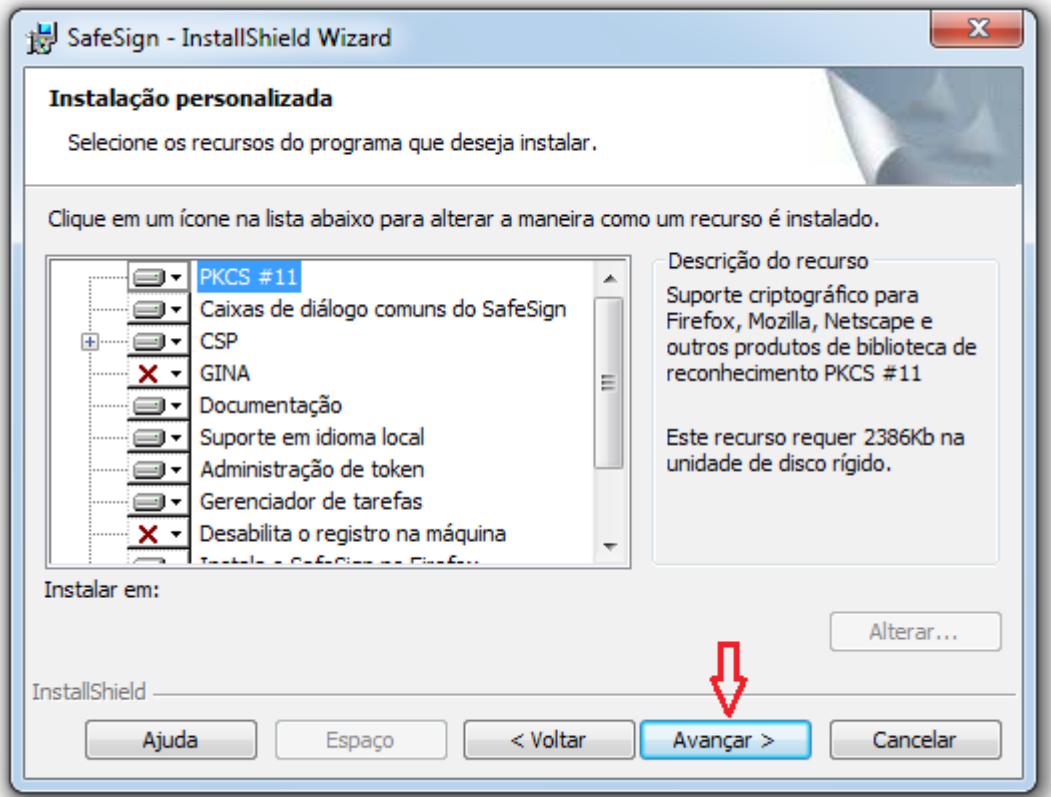

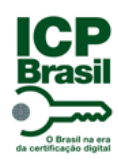

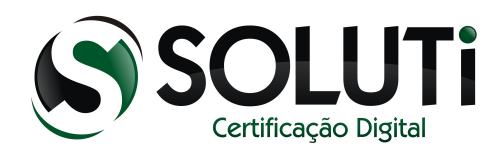

#### Clique em "Instalar".

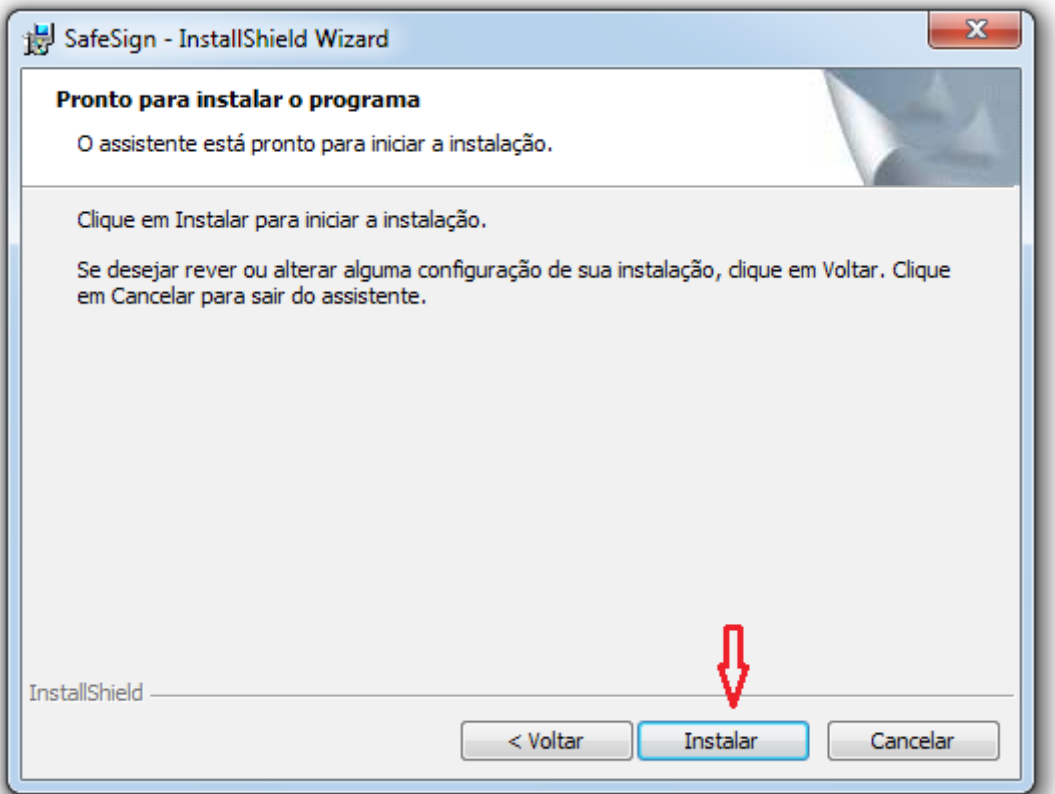

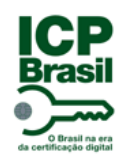

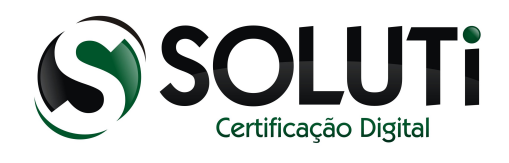

#### Aguarde a instalação do driver.

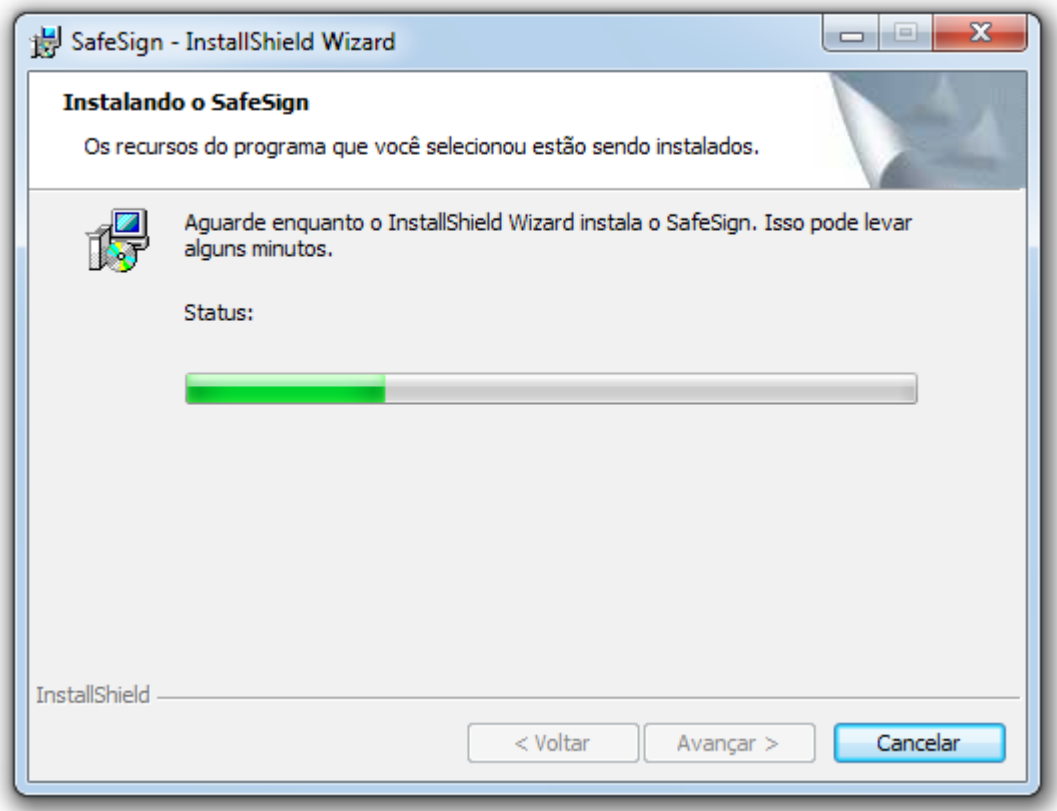

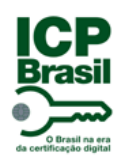

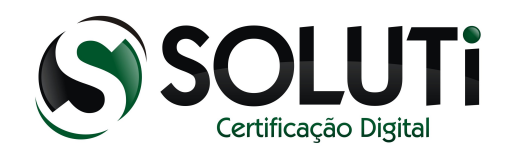

Selecione "Firefox …...." e clique em "Instalar".

*Obs.: Realizando este procedimento, será possível utilizar o Certificado Digital no Mozilla Firefox.*

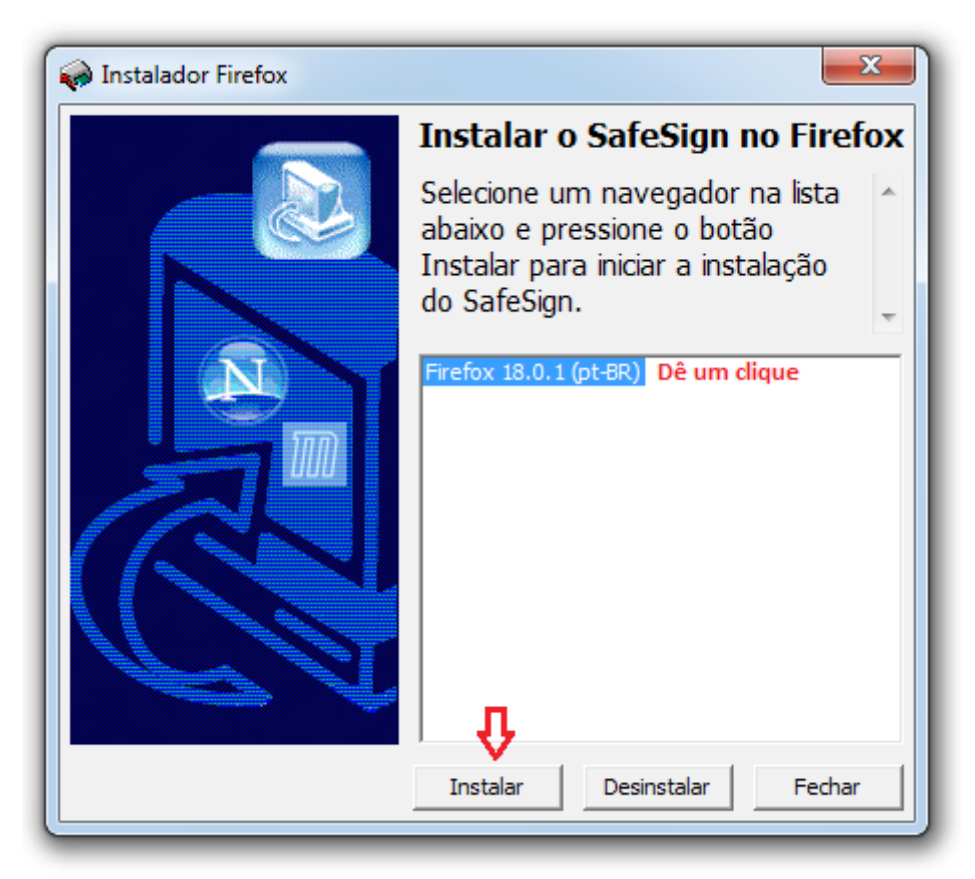

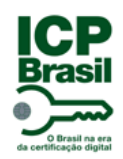

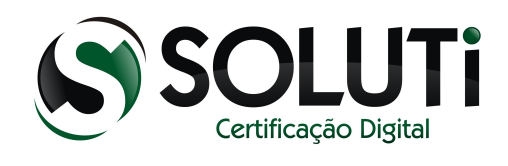

Agora clique em "Fechar".

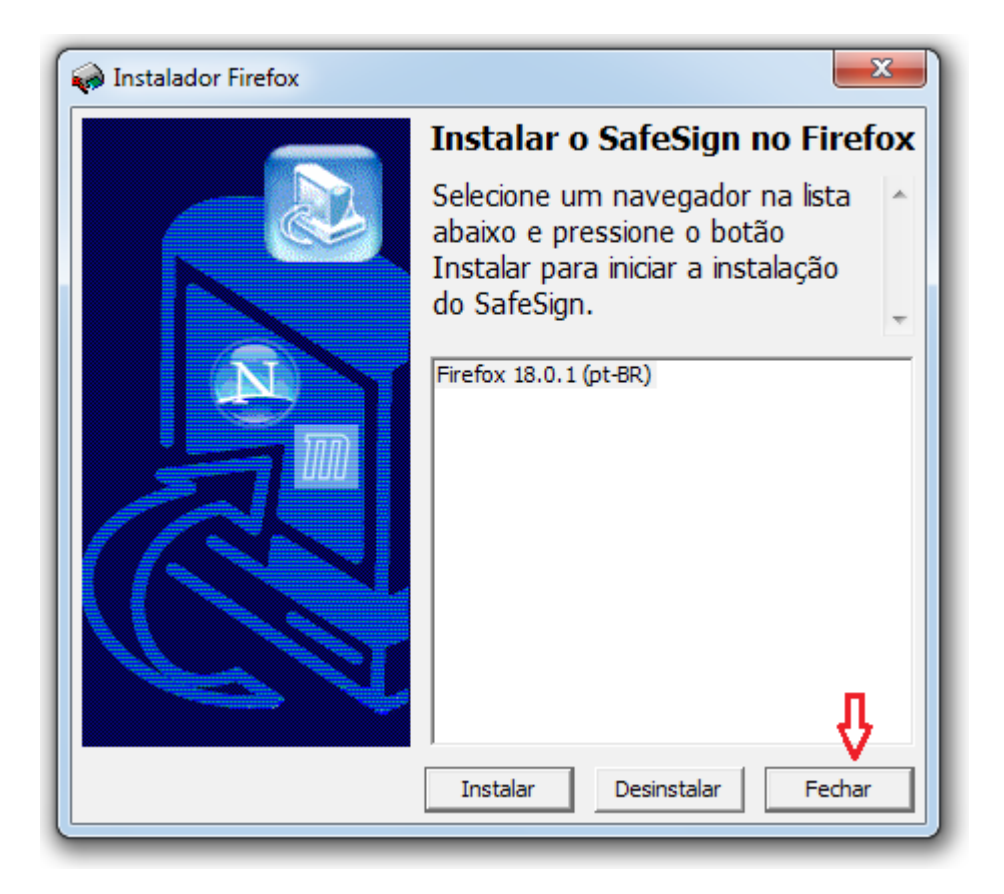

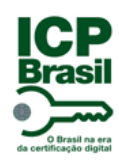

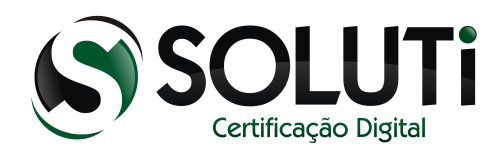

Clique em "Concluir".

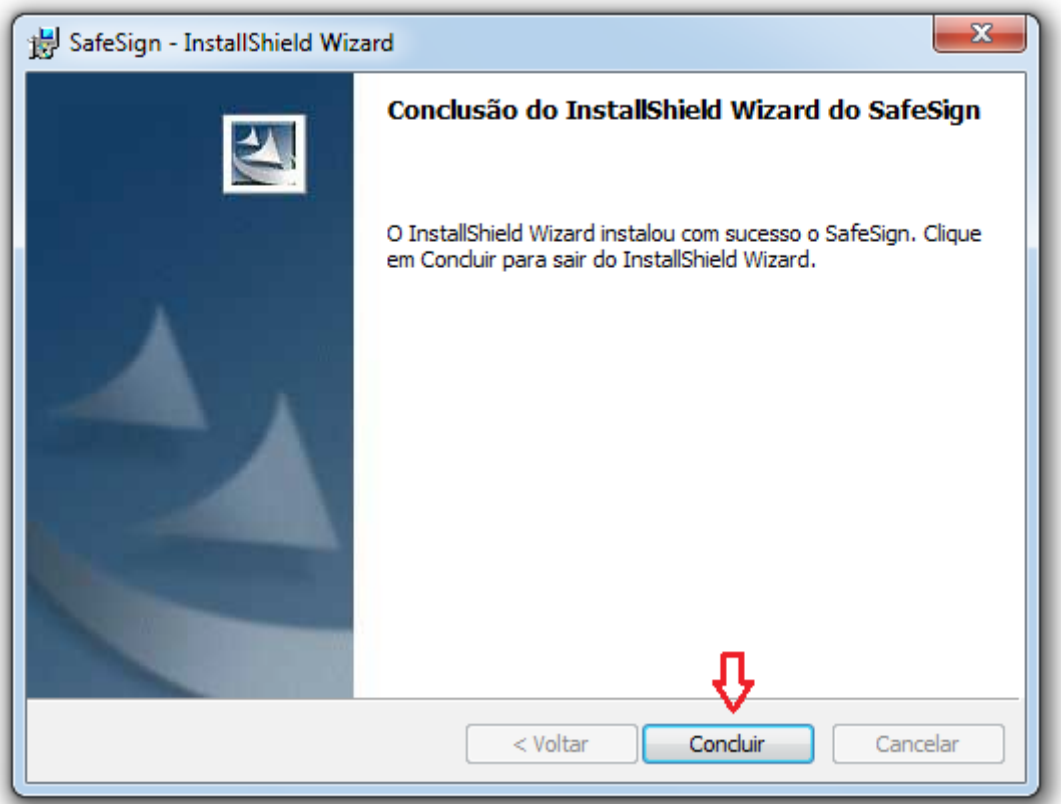

Pronto! O driver do cartão está instalado e configurado para ser utilizado no Internet Explorer, Google Chrome e Mozilla Firefox. Agora iremos instalar o driver da leitora para reconhecimento do Cartão criptográfico.

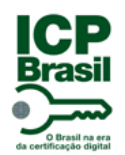

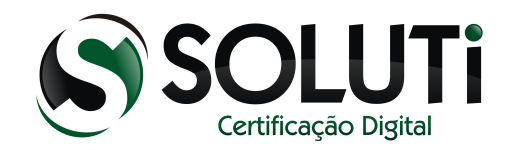

### <span id="page-38-0"></span> **4 Leitora de cartão criptográfico**

Para utilização do Certificado Digital que se encontra dentro do Cartão é necessário uma leitora de cartão. Segue abaixo a imagem da leitora OmniKey 3021 comercializada pela AC SOLUTI.

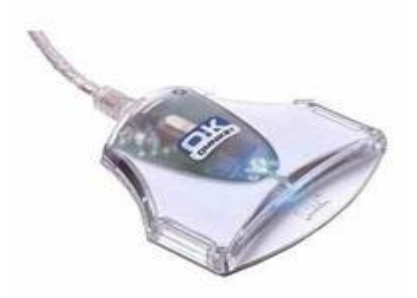

#### **4.1 Instalando a leitora de cartão**

<span id="page-38-1"></span>Iremos baixar o driver da leitora para sua utilização.

Leitora OmniKey 3021

- $\Box$  [Windows 32Bits](http://site.solutinet.com.br/suporte-downloads/download/23)
- $\Rightarrow$  [Windows 64Bits](http://site.solutinet.com.br/suporte-downloads/download/22)

Clique no primeiro link caso seu Windows seja de 32bits ou no segundo link caso seja de 64bits.

*Obs.: Como identificar se o Windows é 32bits ou 64bits? Clique na imagem abaixo:*

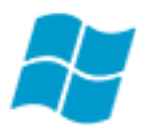

*Obs.: Só conecte o cartão e a leitora na porta USB do computador no final da instalação de ambos os drivers.*

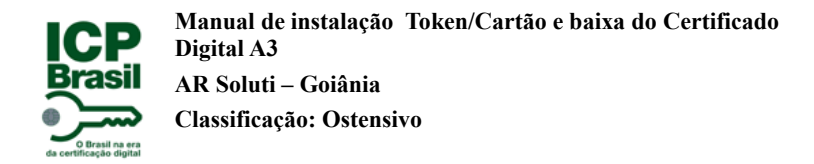

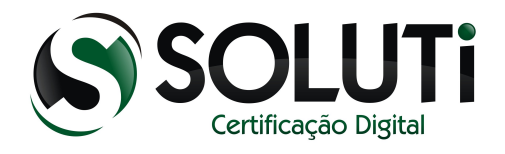

#### <span id="page-39-0"></span> **4.2 Instalando a leitora de cartão em um Windows 32bits**

Para iniciarmos a instalação, clique duas vezes sobre o driver que baixamos ou clique com o botão direto do mouse, depois em "Abrir".

Driver de 32Bits

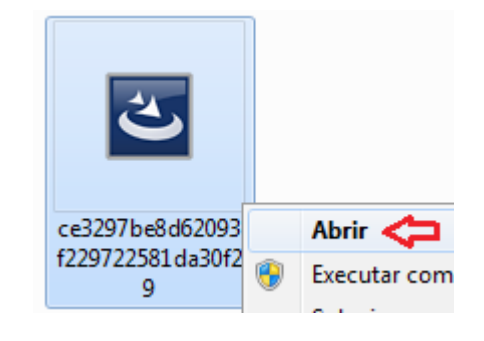

Após clicarmos duas vezes sobre o ícone do driver de instalação, será apresentada a seguinte tela:

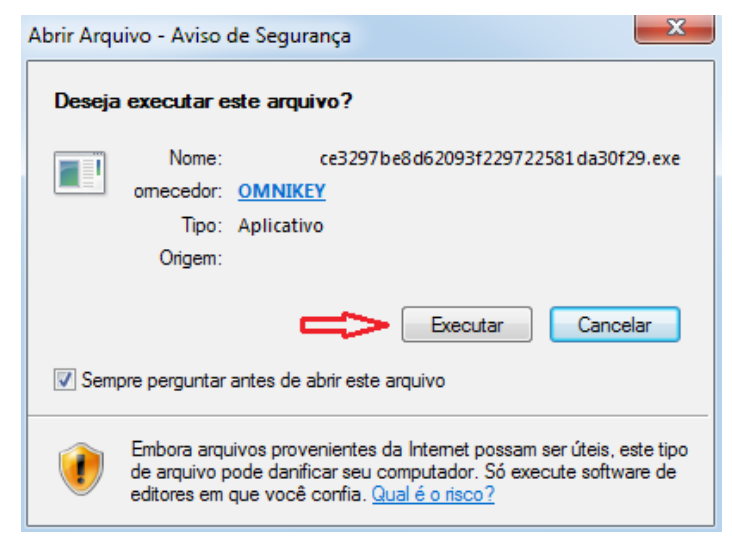

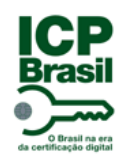

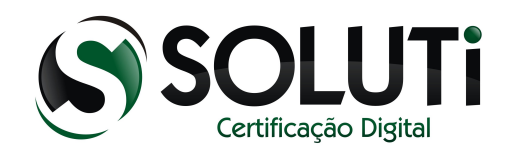

Clique em "Executar".

Aguarde o início da instalação.

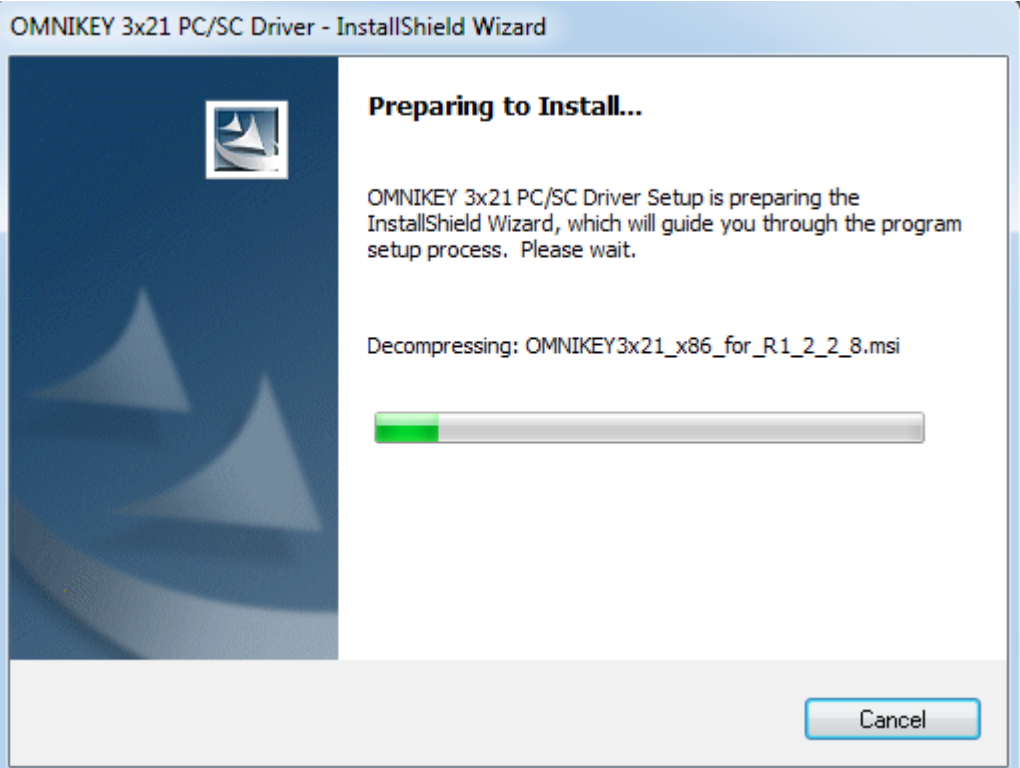

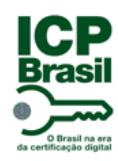

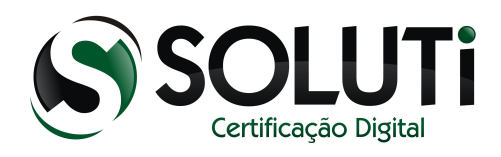

Clique em "Next".

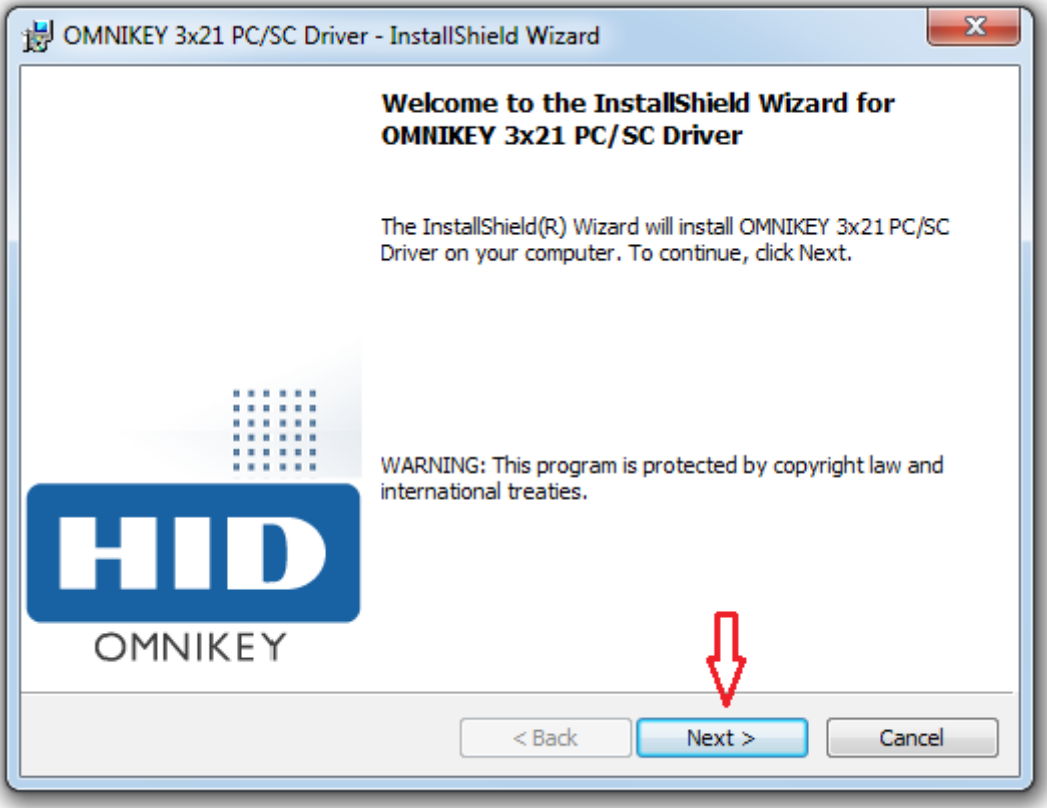

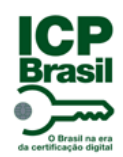

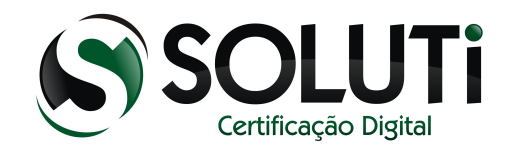

Selecione a primeira opção "I accept the terms in the license agreement" e clique em "Next".

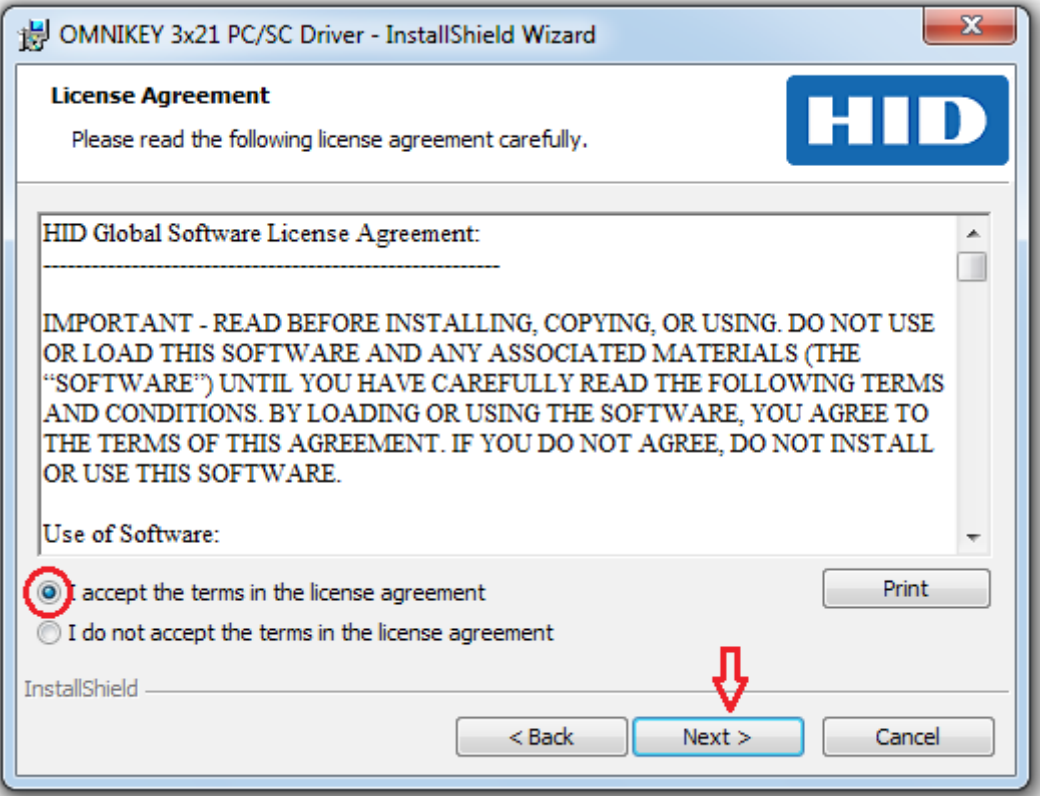

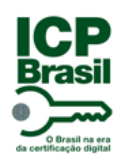

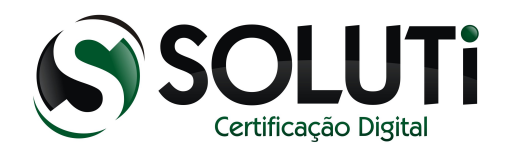

# Clique em "Install".

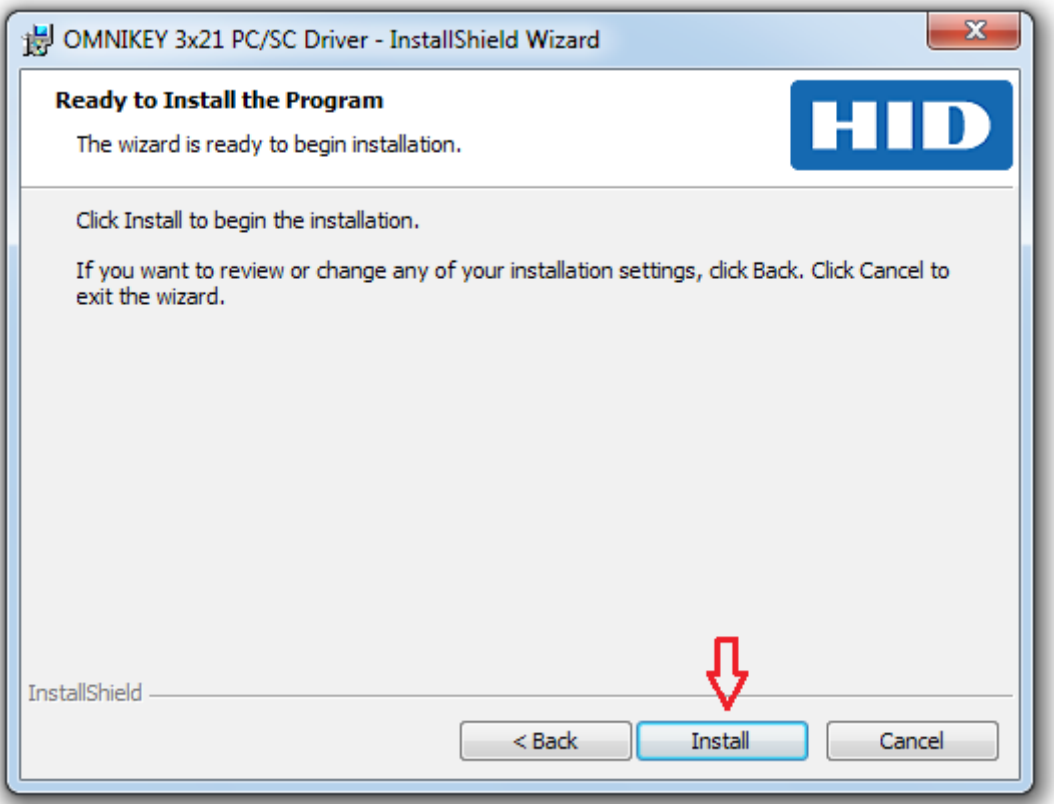

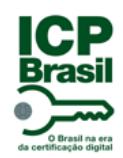

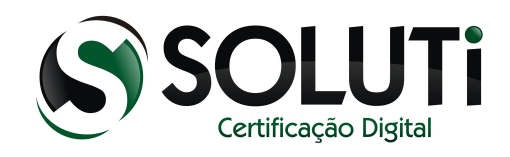

#### Aguarde a instalação do driver.

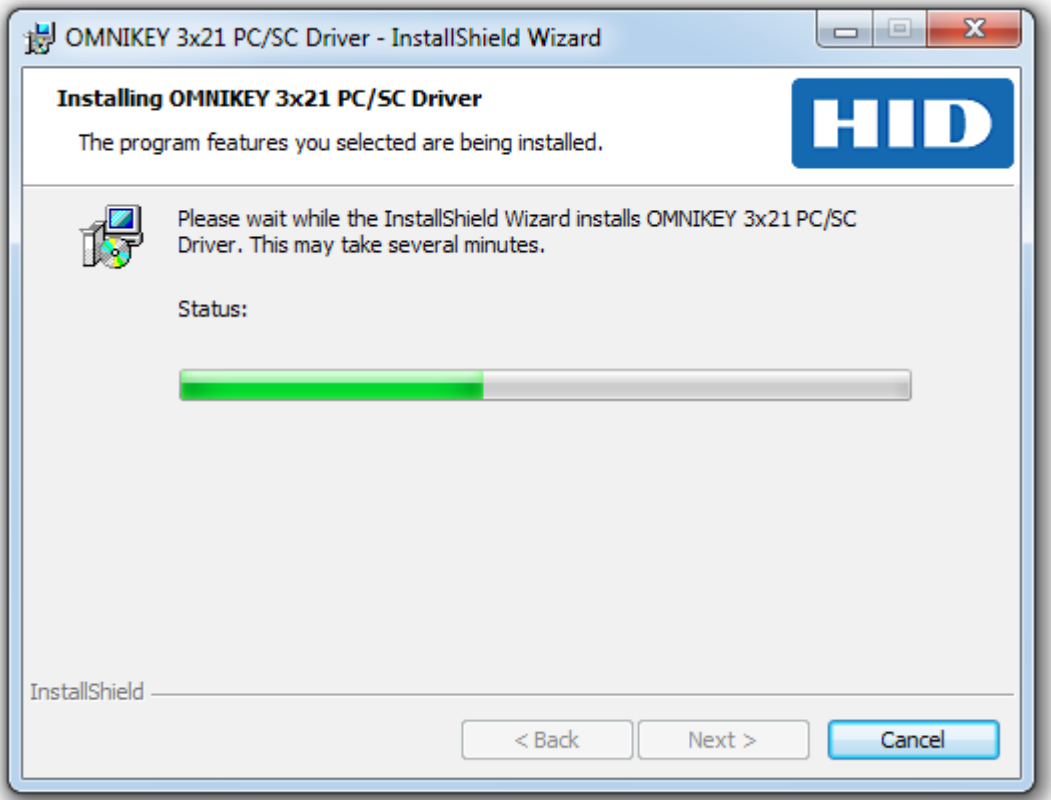

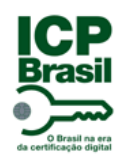

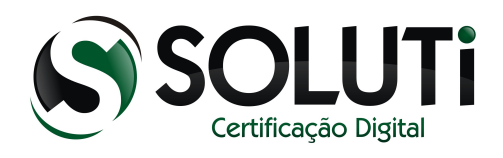

Clique em "Finish".

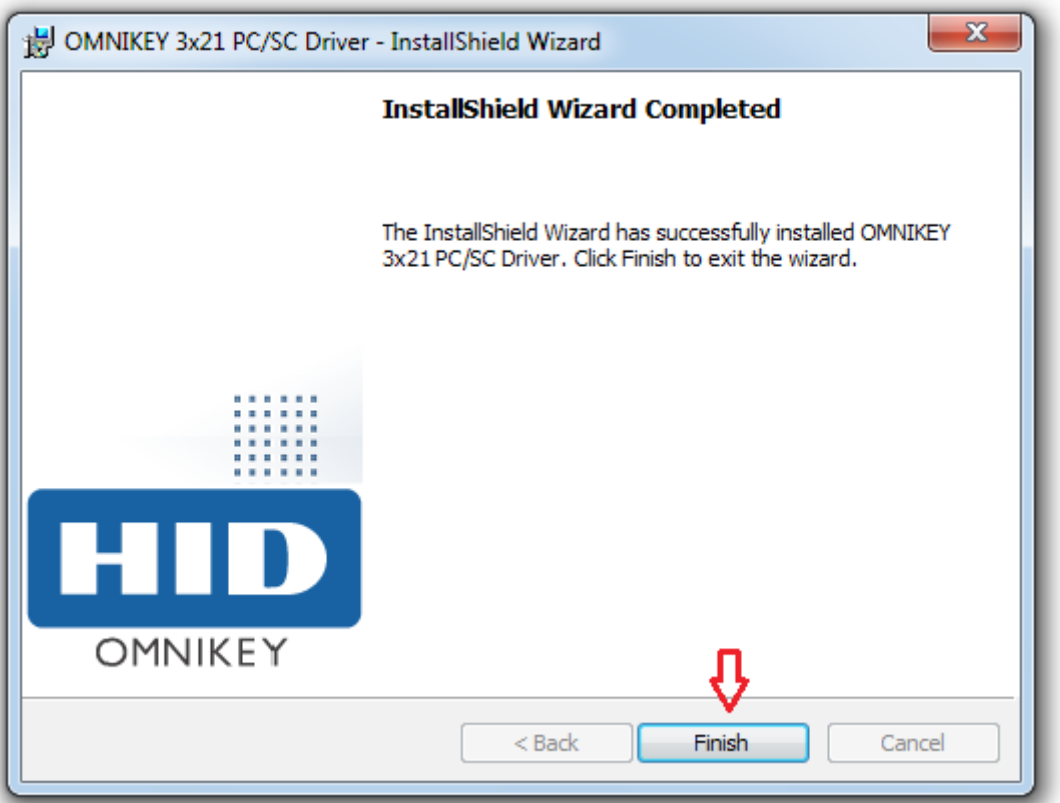

Pronto! Driver do cartão e da leitora instalados com êxito. Reinicie o computador e após reiniciar, conecte a leitora na porta USB do computador.

Após conectar a leitora, aguarde o led de cor "azul" da leitora ficar acesso, em seguida conecte o cartão dentro da leitora.

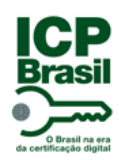

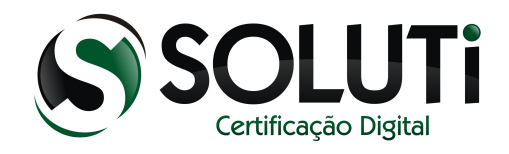

O gerenciador do cartão está localizado no menu INICIAR. Dê um clique sobre o "Administrado de token".

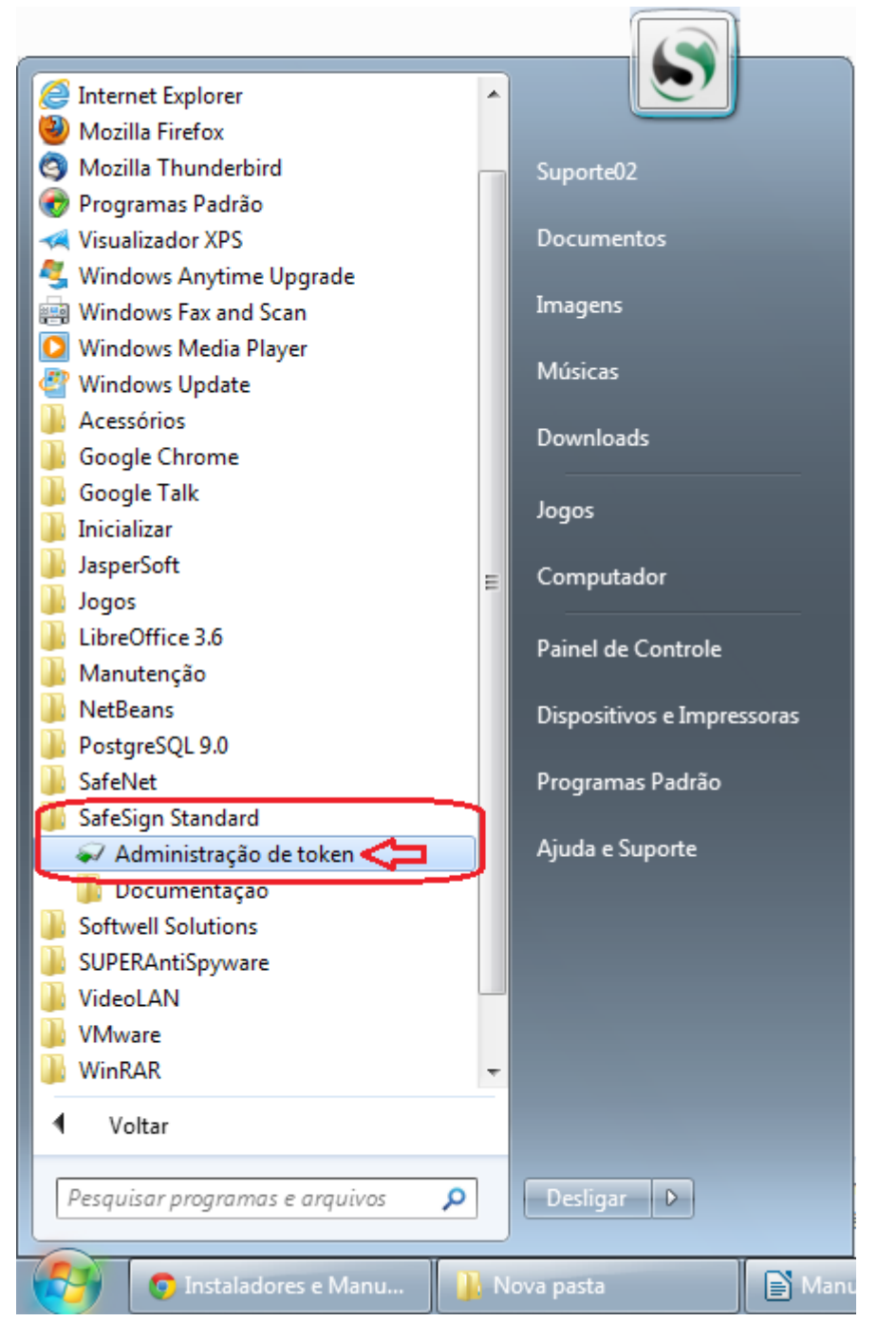

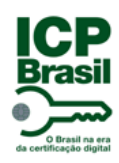

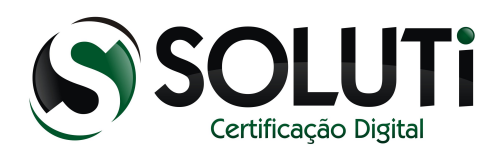

Será aberto o gerenciador do cartão.

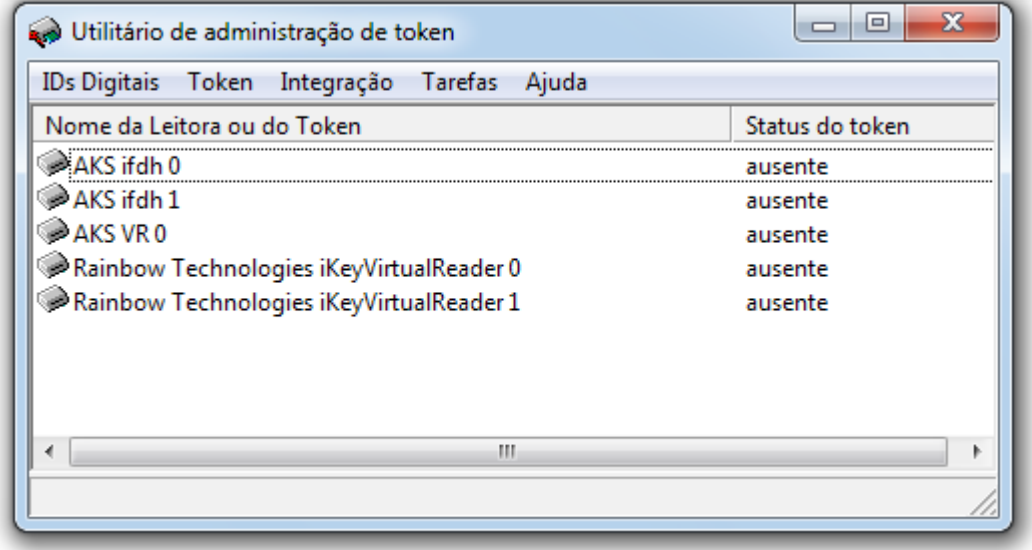

– Sem leitora conectada na posta USB:

Obs.: Caso tenha conectado a leitora e ainda não esteja sendo reconhecida, conecte em outra porta USB do computador.

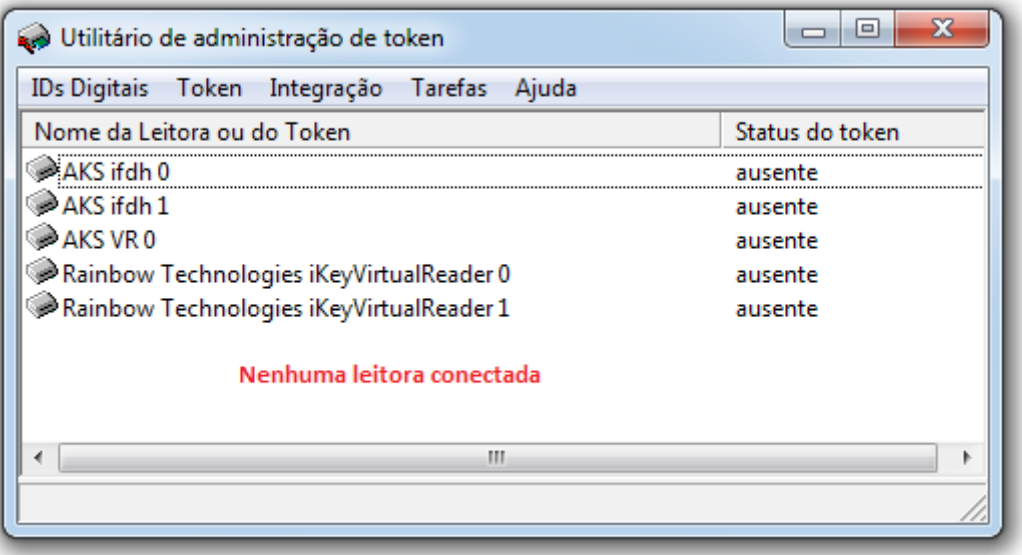

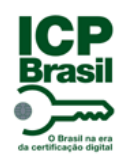

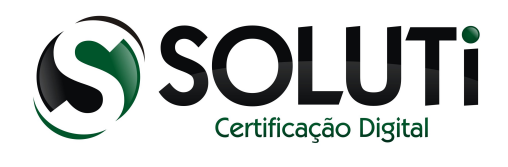

#### – Leitora conectada:

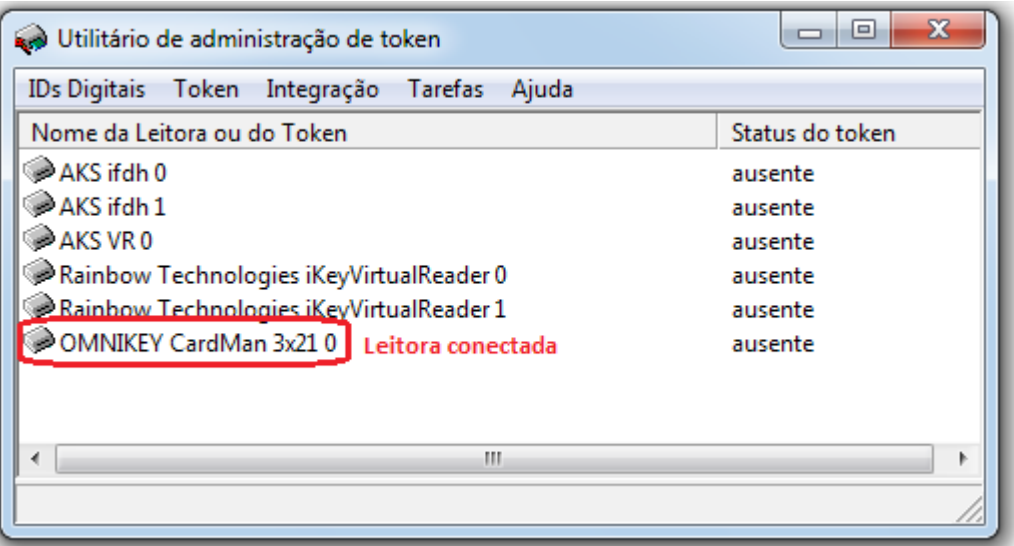

– Leitora e cartão conectados:

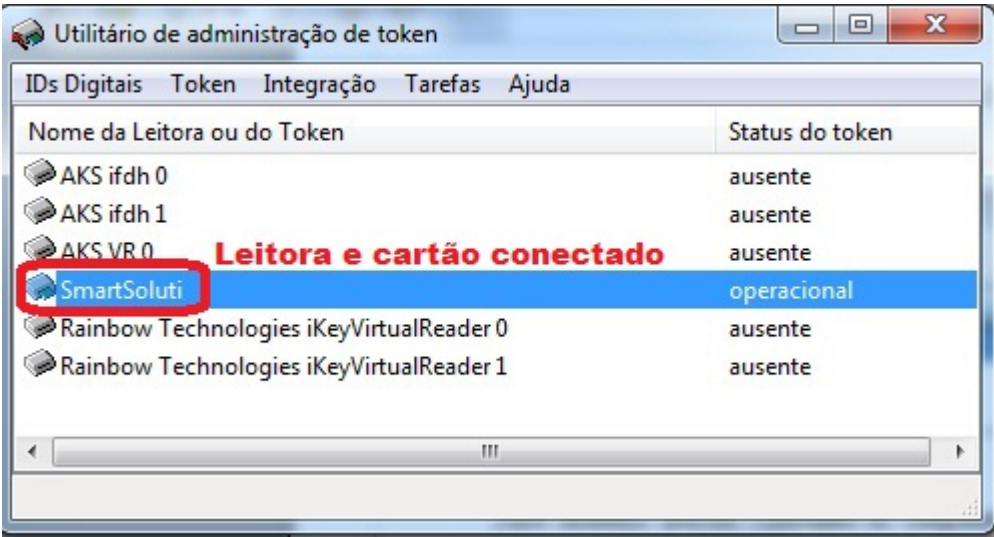

Pronto! Já é possível utilizar seu Certificado Digital nos navegadores: Internet Explorer, Google Chrome e Mozilla Firefox.

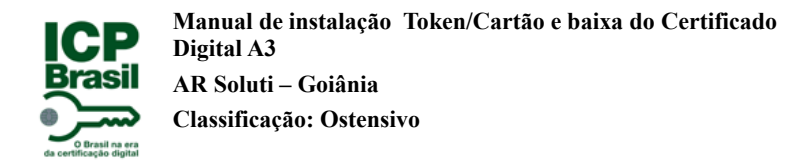

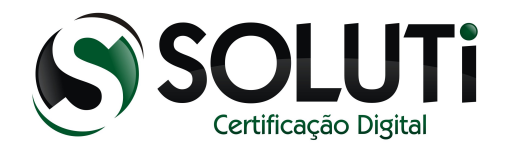

## <span id="page-49-0"></span> **4.3 Instalando a leitora de cartão em um Windows 64bits**

Para iniciarmos a instalação, clique duas vezes sobre o driver que baixamos ou clique com o botão direto do mouse, depois em "Abrir".

Driver de 64Bits

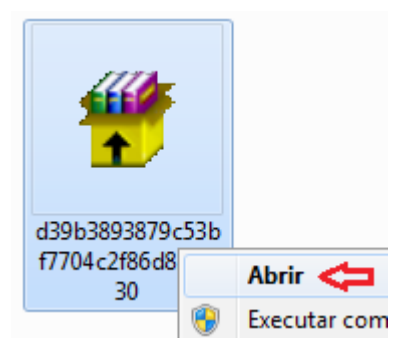

Após clicarmos duas vezes sobre o ícone do driver de instalação, será apresentada a seguinte tela:

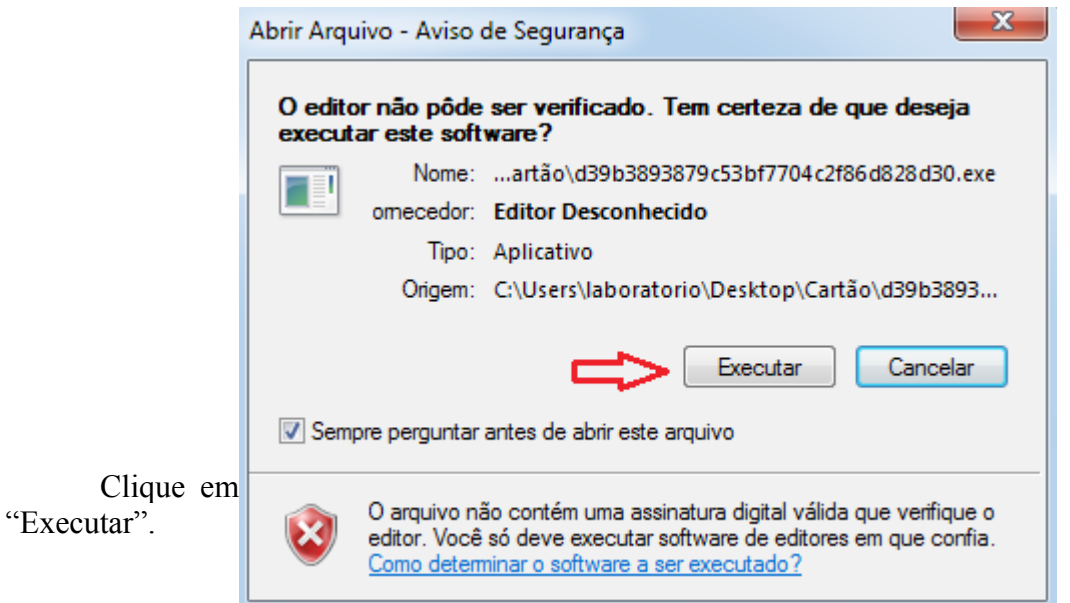

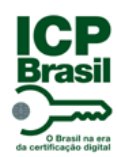

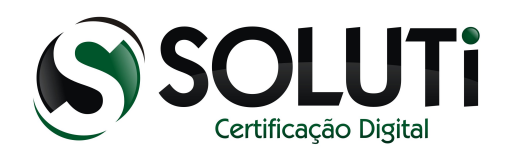

#### Em seguida clique em "Accept".

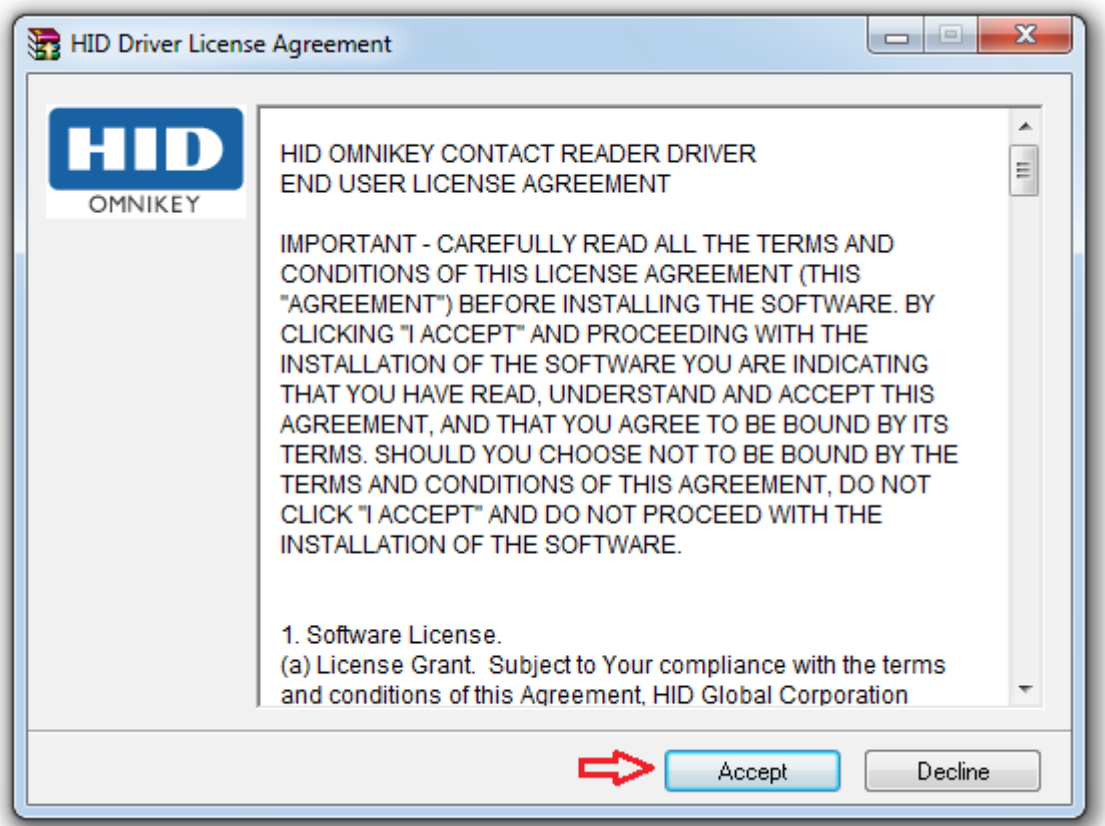

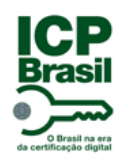

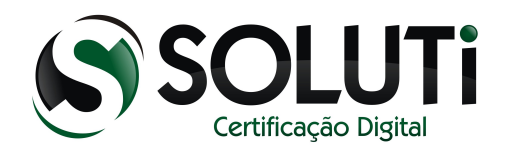

Clique em "Install".

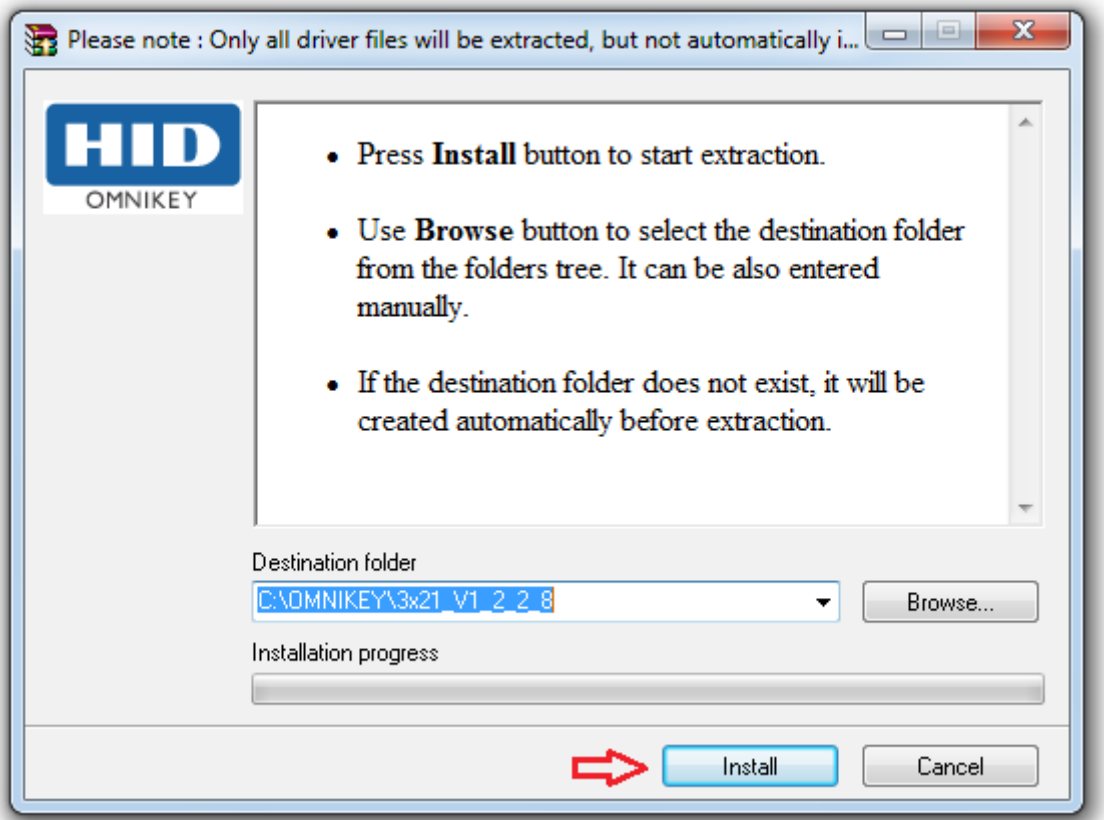

Em seguida a tela será fechada, concluindo a instalação.

Após conectar a leitora, aguarde ao led de cor "azul" da leitora ficar acesso, em seguida conecte o cartão dentro da leitora.

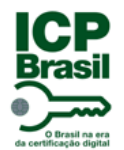

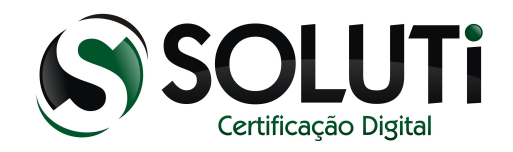

## <span id="page-52-0"></span> **5 Baixando um Certificado Digital A3**

Para a baixa do Certificado Digital com validade de 3 anos, acesse o site a seguir através do navegador Mozilla Firefox: [https://cert.acsoluti.com.br](https://cert.acsoluti.com.br/)

Conecte um Token ou Cartão, passe o mouse sobre o menu 'Emissão' e clique na opção 'Instalar Certificado Token/Cartão.

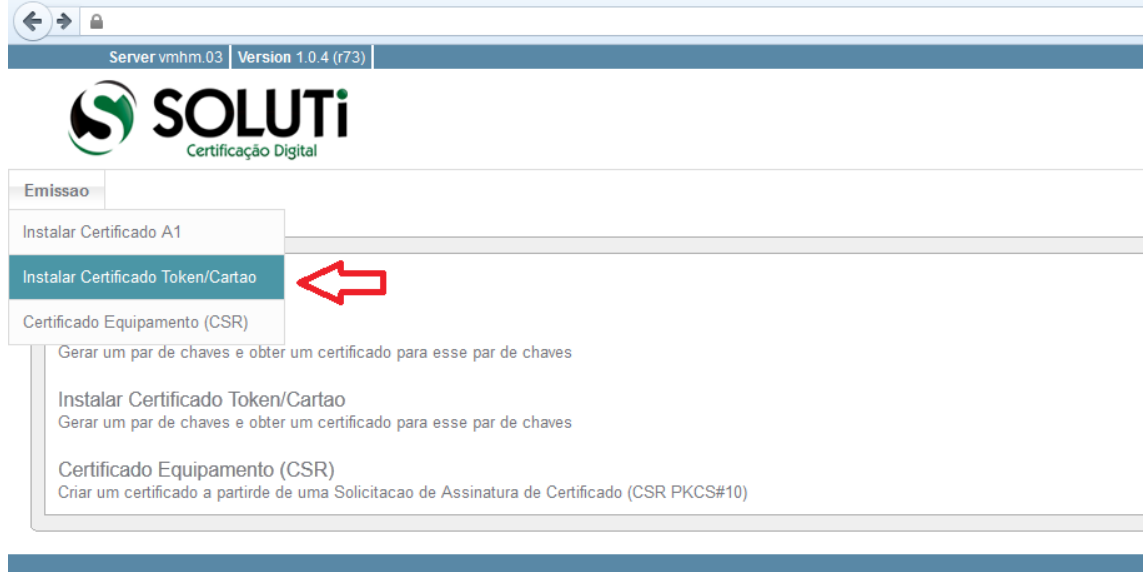

Retire e conecte o token/cartão até que o campo "Token/Cartão presente" esteja com a situação "Sim".

Digite o *usuário* e *senha* referente a solicitação do certificado. Esses dados estão no formulário que você recebeu do Agente de Registro durante a Validação Presencial.

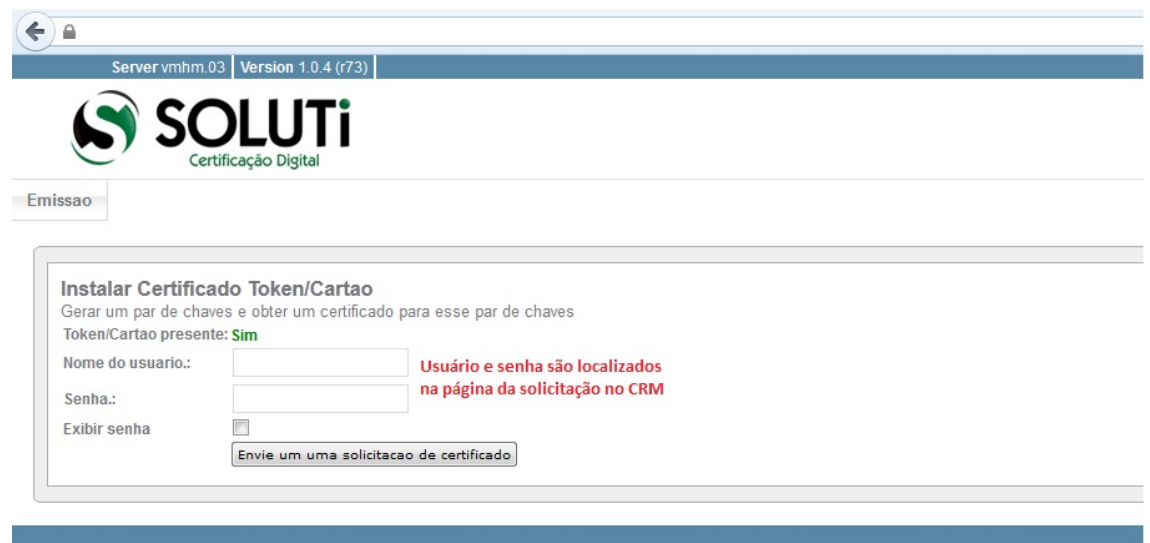

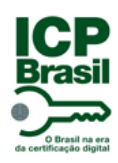

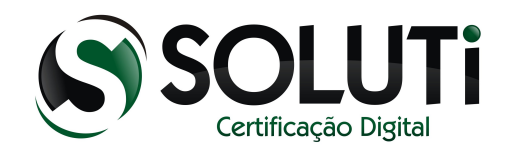

Por obrigatoriedade, todo certificado modelo A3 deve ser baixado diretamente para um Token ou Cartão.

Após digitar o usuário e senha será apresentada a seguinte tela:

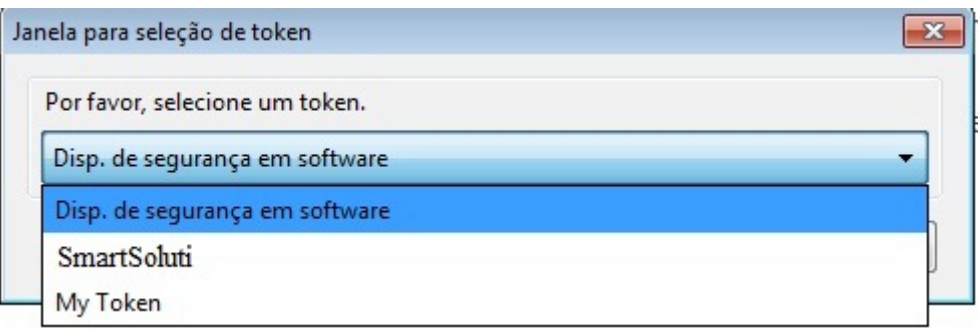

Neste momento estavam conectados no computador via porta USB um Token (My Token) e um Cartão (SOLUTI).

Obs: A opção *"Disp. de segurança em software"* será utilizada apenas para certificados modelo A1 (validade de 1 ano).

Selecionando o Cartão:

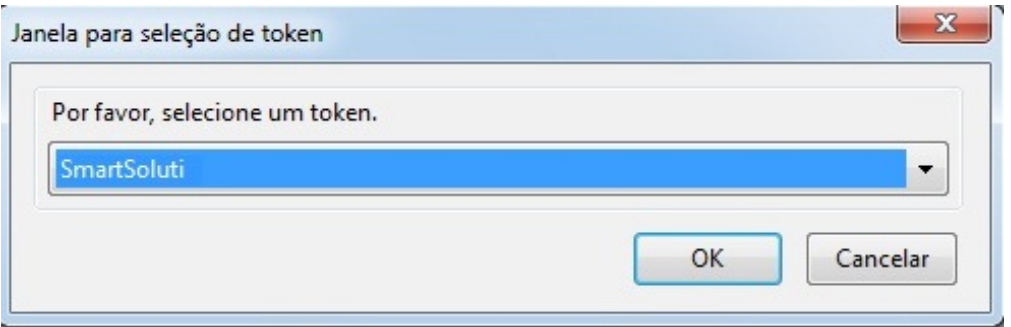

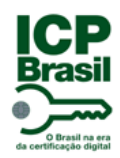

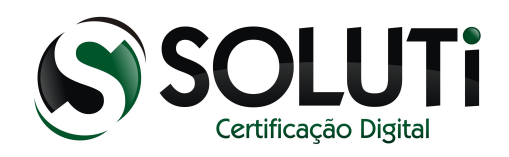

#### Digite a senha do Cartão/Token.

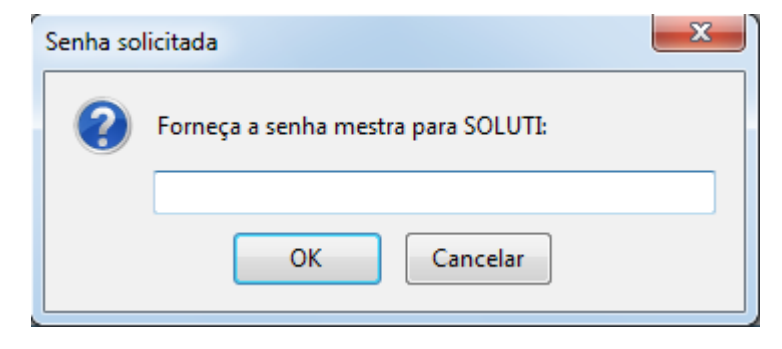

Gerando o certificado:

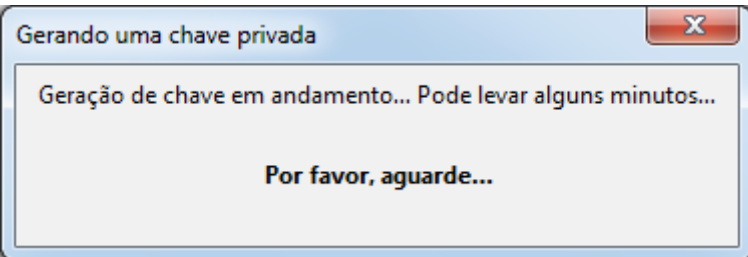

Certificado baixado e pronto para o uso.

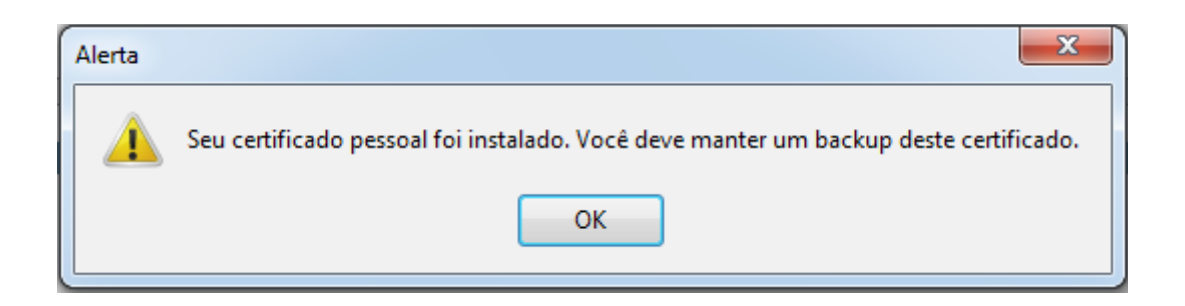

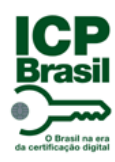

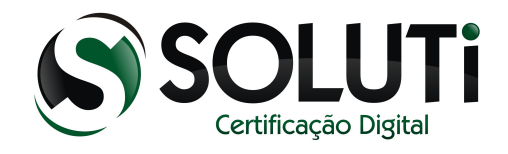

#### <span id="page-55-0"></span> **6 Revogação**

A revogação só é necessário quando você perder o certificado e não quiser que ninguém faça o uso dele, o número da solicitação e da senha de revogação, onde ambos são encontrados no termo de titularidade (apenas na 1º via do termo)

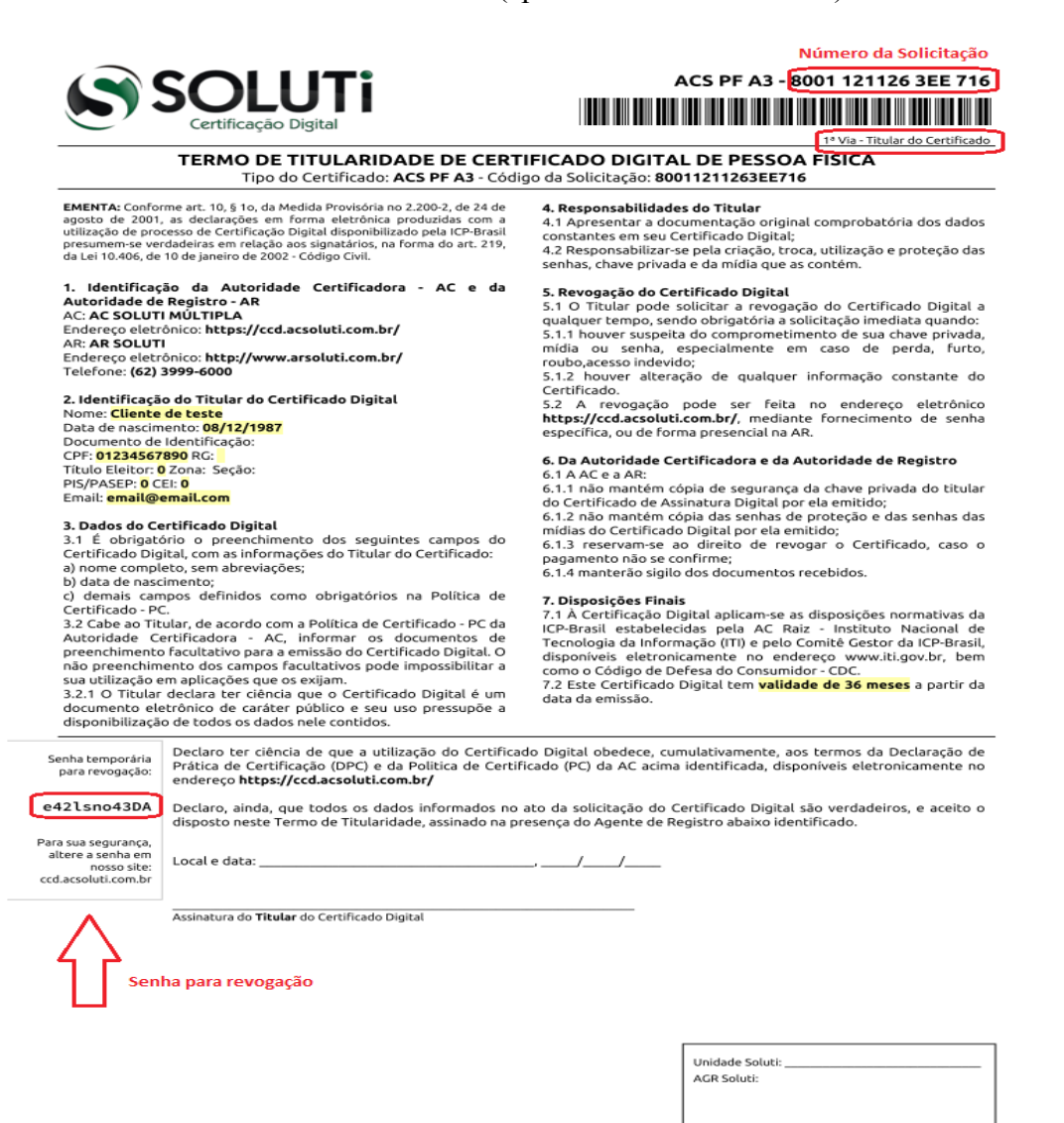

Assinatura do Agente de Registro

DD-10 - 1.1r0 - 15.10.2012

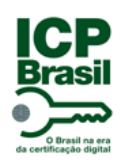

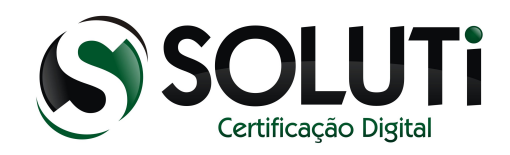

# **6.1 Revogando um Certificado Digital**

<span id="page-56-0"></span>Endereço:<https://crm.solutinet.com.br/site/revogar>

Insira o número da solicitação e a senha de revogação.

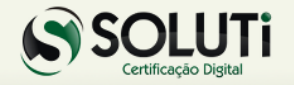

#### **Revogar Certificado AC SOLUTI**

O Titular do Certificado Digital pode solicitar a revogação do Certificado Digital a qualquer tempo, sendo obrigatória a solicitação imediata quando:

1) houver suspeita do comprometimento de sua chave privada, mídia ou senha, especialmente em caso de perda, furto, roubo, acesso indevido;

2) houver alteração de qualquer informação constante do Certificado.

A revogação pode ser feita neste site, mediante fornecimento de senha específica.

Se não possuir mais a senha, solicite a revogação de forma presencial em uma das AR's (Autoridades de Registro) vinculadas à AC SOLUTI.

#### Solicitar revogação

Informe o código da Solicitação, sem espaços, pontos ou traços.

Em seguida informe a senha de revogação.

ATENÇÃO !!! Informe letras maiúsculas e minúsculas corretamente.

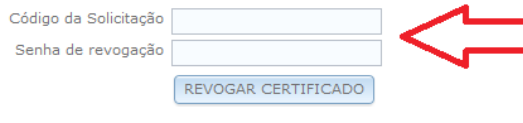

Se preferir, volte ao nosso site para dados de contato: www.solutinet.com.br

2010-2012 © Soluti - Todos os direitos reservados | All rights reserved